# Руководство по эксплуатации Field Xpert SFX350, SFX370

# Аппаратная часть

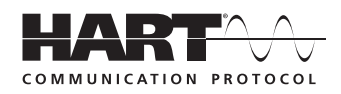

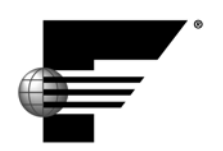

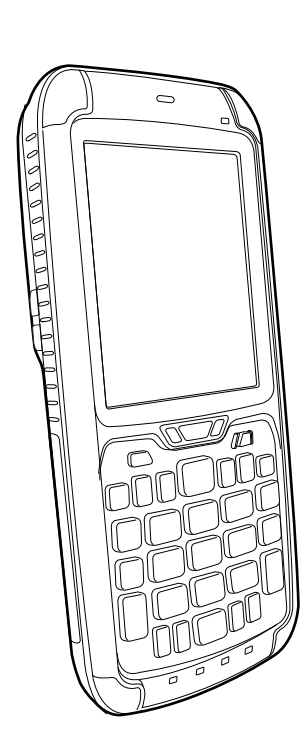

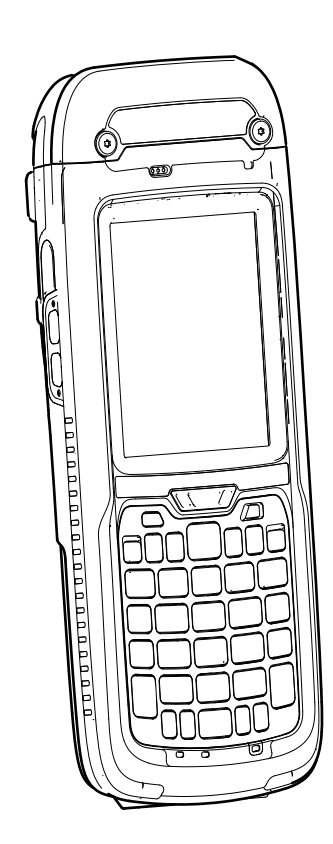

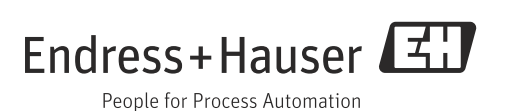

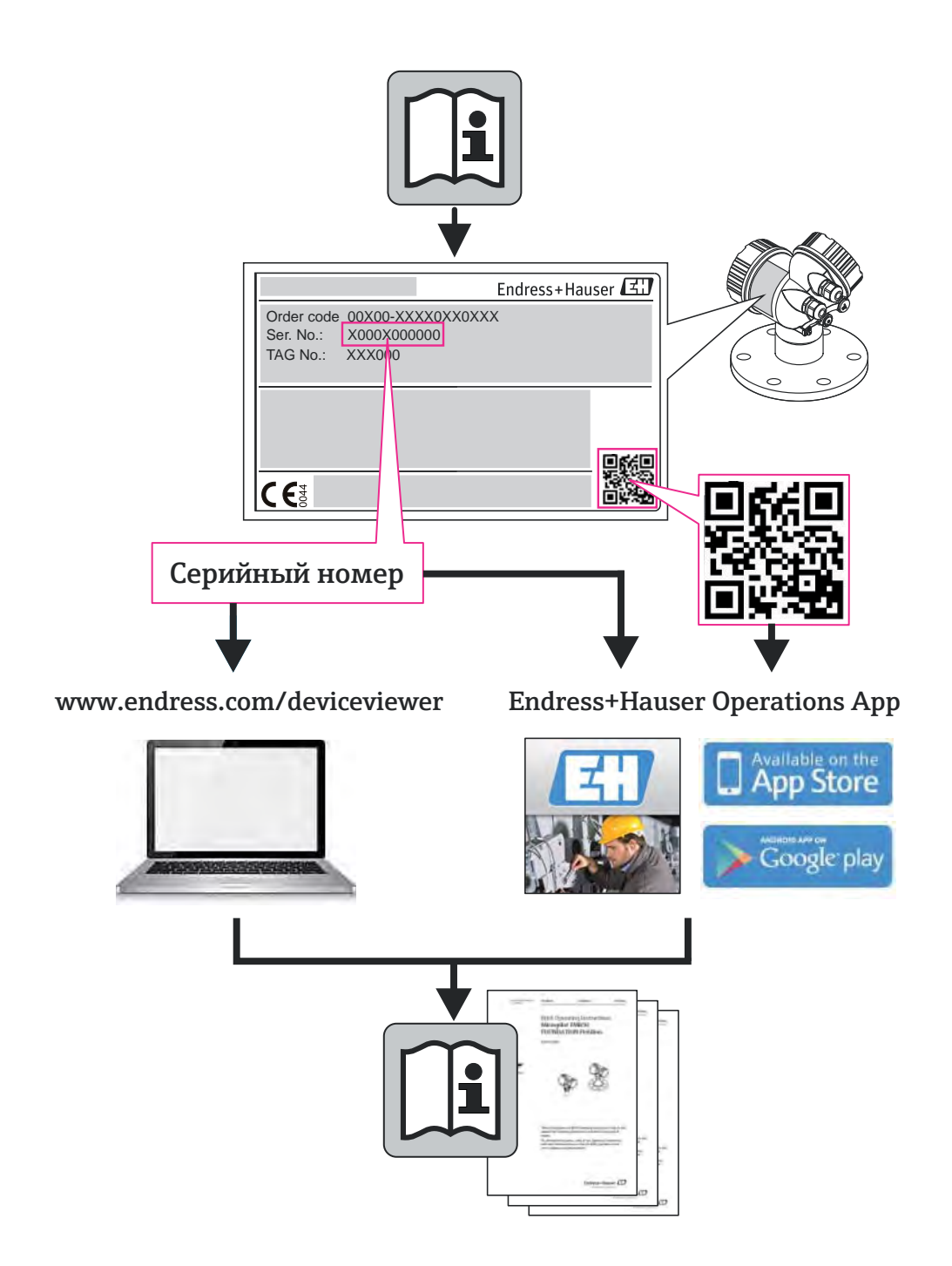

# Содержание

![](_page_2_Picture_778.jpeg)

![](_page_2_Picture_779.jpeg)

## Список редакций

![](_page_3_Picture_309.jpeg)

### <span id="page-3-0"></span>Зарегистрированные товарные знаки

#### PROFIBUS®

Зарегистрированный товарный знак организации пользователей PROFIBUS, Карлсруэ, Германия

FOUNDATIONTM Fieldbus

Зарегистрированный товарный знак Fieldbus Foundation, Остин, Техас 78759, США

#### HART®

Зарегистрированный товарный знак HART Communication Foundation, Хьюстон, США

ActiveSync®, Microsoft®, Windows® , Windows Embedded Handheld® 6.5, Windows 2000®, Windows XP®, Windows Vista®, Windows 7®, Windows 8®, Windows Explorer®, Internet Explorer® и логотип Microsoft являются зарегистрированными товарными знаками корпорации Microsoft.

#### MACTek®

Зарегистрированный товарный знак MACTek Corporation, Огайо, США

#### VIATOR®

Зарегистрированный товарный знак MACTek Corporation, Огайо, США

#### Bluetooth®

Зарегистрированный товарный знак Bluetooth SIG, Inc, Вашингтон, США

Acrobat Reader® - зарегистрированный товарный знак Adobe Systems Incorporated.

#### FFblue Interface

Softing Industrial Automation GmbH, Германия.

Все другие наименования и названия продуктов являются товарными знаками или зарегистрированными товарными знаками соответствующих компаний и организаций.

## <span id="page-4-0"></span>1 Безопасность

### <span id="page-4-1"></span>1.1 Использование по назначению

Field Xpert – это промышленный КПК с сенсорным экраном диагональю 3,5 дюйма на основе ОС Microsofts Windows Embedded Handheld, обеспечивающий беспроводной обмен данными через интерфейсы Bluetooth или WiFi. Интерфейс Bluetooth можно использовать в комбинации с модемом HART или FOUNDATION fieldbus для непосредственного подключения к устройствам, обеспечивающим связь по протоколу HART или стандарту FOUNDATION fieldbus H1. Интерфейс WiFi можно использовать для подключения к устройствам по протоколу HART или стандарту FOUNDATION fieldbus через шлюз, например, выпускаемый компанией Endress+Hauser шлюз Fieldgate FXA520 для протокола HART или шлюз SFC162 для стандарта FOUNDATION fieldbus. Field Xpert также может функционировать автономно в системах управления парком приборов. Устройство можно использовать только для целей, описанных в настоящем руководстве по эксплуатации, и только в комбинации с устройствами и компонентами сторонних производителей, рекомендованными или разрешенными к применению компанией Endress+Hauser.

### <span id="page-4-2"></span>1.2 Ввод в эксплуатацию и эксплуатация

Чтобы обеспечить надлежащую и безопасную работу устройства Field Xpert, следует соблюдать правила транспортировки, хранения, подключения, эксплуатации и обслуживания, приведенные в настоящем руководстве. Персонал должен пройти авторизацию и получить необходимую квалификацию.

### <span id="page-4-3"></span>1.3 Безопасность при эксплуатации

![](_page_4_Picture_635.jpeg)

Взрывоопасные зоны • Устройство Field Xpert в исполнении без взрывозащиты нельзя использовать во взрывоопасных зонах

- Устройство Field Xpert, сертифицированное по правилам ATEX, можно эксплуатировать во взрывоопасных зонах категории Zone 1/21.
- Bluetooth-модем VIATOR сертифицирован по стандартам ATEX, FM и IS, поэтому его можно эксплуатировать во взрывоопасных зонах категории Zone 1
- Во взрывоопасных зонах запрещается заряжать и (или) заменять аккумулятор.
- Bluetooth -модем Softing FFblue сертифицирован по стандартам ATEX, поэтому его можно эксплуатировать во взрывоопасных зонах категории Zone 1
- Если модем использовался в установках без взрывозащиты, то после этого использовать его в установках с взрывозащитой категорически запрещено, поскольку существует вероятность, что его защитные цепи были перегружены и могут сработать некорректно.

**Ремонт** Не открывайте корпус Field Xpert. В нем нет деталей, которые пользователь должен обслуживать или ремонтировать. В случае неисправности или обнаружения брака устройство Field Xpert следует вернуть компании Endress+Hauser. Вскрытие корпуса устройства Field Xpert ведет к аннулированию гарантии и допуска к использованию во взрывоопасных зонах. Bluetooth-модем VIATOR или FFblue можно открывать только для замены аккумулятора в соответствии с описанием, приведенным в настоящем руководстве.

### <span id="page-5-0"></span>1.4 Декларация соответствия

Декларация соответствия нормам ЕС выпущена для устройств в исполнениях с взрывозащитой и без взрывозащиты. Соответствующая документация находится здесь: компакт-диск, прилагаемый к устройству (папка Documentation).

### <span id="page-5-1"></span>1.5 Техническое усовершенствование

Компания Endress+Hauser оставляет за собой право на внесение технических усовершенствований в производимое оборудование и программное обеспечение в любое время без предварительного уведомления. Если такие усовершенствования не влияют на процесс работы прибора, они не вносятся в документацию. Если изменения влияют на работу устройства, выпускается новая версия руководства по эксплуатации.

### <span id="page-5-2"></span>1.6 Информация в документе

Для выделения важных с точки зрения безопасности или альтернативных рабочих процедур в настоящем руководстве используются следующие условные обозначения (на полях страницы размещается соответствующий символ).

#### Знаки безопасности

![](_page_5_Picture_584.jpeg)

#### Взрывозащита

![](_page_6_Picture_419.jpeg)

#### Символы электрических схем

![](_page_6_Picture_420.jpeg)

# <span id="page-7-0"></span>2 Идентификация и входной контроль

### <span id="page-7-1"></span>2.1 Извлечение из упаковки

#### <span id="page-7-2"></span>2.1.1 Внешний осмотр

При извлечении из упаковки необходимо соблюдать следующие правила

- Проверьте упаковку на предмет видимых повреждений, нанесенных при транспортировке.
- Чтобы не допустить повреждения, снимайте упаковку осторожно.
- На случай обратной отправки устройства Field Xpert следует сохранить оригинальную упаковку.
- Необходимо сохранить также сопроводительную документацию.

Заметив повреждение содержимого, не вводите устройство в эксплуатацию. Обратитесь в региональное торговое представительство компании Endress+Hauser. Верните устройство нашей компании (по возможности в оригинальной упаковке).

#### <span id="page-7-3"></span>2.1.2 Комплект поставки

Перед вводом в эксплуатацию проверьте комплектность поставки и отсутствие повреждений. Элементы, входящие в комплект поставки, перечислены ниже

Стандартный комплект поставки

- КПК Field Xpert вместе с выбранной версией ПО Device Xpert.
- Док-станция (с выбранным блоком питания и кабелем USB)
- Один стилус (в держателе на задней стороне устройства Field Xpert)
- Ремень для переноски
- Карта Micro SD (установленная в слот)
- Руководство по эксплуатации, включая инструкции по началу работы и правилам безопасности
- Компакт-диск Field Xpert с документацией
- Отвертка с крестообразным наконечником (только исполнение SFX370)

Расширенный комплект поставки

- Bluetooth-модем VIATOR для использования с устройствами стандарта HART field, с тремя элементами питания типа AAA и документацией
- Bluetooth-модем FFblue для использования с устройствами стандарта FOUNDATION fieldbus, с двумя элементами питания типа AA и документацией
- Чехол с ремнем для ношения и один стилус

#### ПРИМЕЧАНИЕ: **ПРИМЕЧАНИЕ**

• В зависимости от конфигурации устройства возможны различные варианты комплекта поставки конкретного КПК Field Xpert. См. договор купли-продажи. Другие принадлежности перечислены в разделе «Запасные части и принадлежности» (см. главу 8) настоящего руководства по эксплуатации.

### <span id="page-8-0"></span>2.2 Наименование и серийный номер устройства

Наименование, присвоенное устройству компанией Endress+Hauser (Field Xpert), и его серийный номер указаны на паспортной табличке, которая находится под аккумулятором в аккумуляторном отсеке. Кроме того, узнать серийный номер, присвоенный устройству компанией Endress+Hauser, можно с помощью программного обеспечения.

### <span id="page-8-1"></span>2.2.1 Паспортная табличка

#### Паспортная табличка (SFX350)

![](_page_8_Picture_6.jpeg)

#### **ПРИМЕЧАНИЕ**

#### ПРИМЕЧАНИЕ:

• серийный номер, присвоенный устройству производителем, указан на боковой стороне аккумуляторного отсека.

![](_page_8_Figure_10.jpeg)

### <span id="page-8-2"></span>2.2.2 Код изделия

Тип устройства можно определить с помощью кода изделия следующим образом

### Код изделия (SFX350)

![](_page_9_Picture_437.jpeg)

#### Код изделия SFX370

#### SFX370 Field Xpert

#### Сертификаты

![](_page_10_Picture_458.jpeg)

![](_page_11_Picture_277.jpeg)

## <span id="page-11-0"></span>3 Описание изделия

Устройство Field Xpert компании Endress+Hauser представляет собой высококачественный компактный промышленный КПК на базе ОС Windows Embedded Handheld, оснащенный интерфейсами связи WLAN, USB, Bluetooth и инфракрасным портом. Это позволяет подключать данный прибор к устройствам, работающим по протоколу HART и/или стандарту FOUNDATION Fieldbus посредством модема или шлюза. Прибор Field Xpert имеет большой набор сертификатов взрывозащиты, подтверждающих его соответствие потребностям и требованиям перерабатывающей промышленности относительно использования во взрывоопасных и во взрывобезопасных зонах в различных областях применения.

#### **ПРИМЕЧАНИЕ**

#### ПРИМЕЧАНИЕ:

• Устройство Field Xpert выпускается в вариантах без взрывозащиты (SFX350) и со взрывозащитой (SFX370). Обратите внимание на то, что внешний вид приобретенного прибора может варьироваться в зависимости от конфигурации.

## <span id="page-12-0"></span>3.1 КПК Field Xpert

### <span id="page-12-1"></span>3.1.1 Общее описание исполнения SFX350 (без взрывозащиты)

![](_page_12_Figure_4.jpeg)

*Рис. 3-1: Элементы передней и задней панели устройства SFX350*

![](_page_12_Picture_328.jpeg)

<span id="page-13-0"></span>![](_page_13_Figure_2.jpeg)

![](_page_13_Figure_3.jpeg)

*Рис. 3-2: Элементы передней и задней панели устройства SFX370* 

![](_page_13_Picture_266.jpeg)

## <span id="page-14-0"></span>3.2 Светодиодные индикаторы

Устройство оснащено шестью светодиодным индикаторами. Эти светодиоды используются для получения информации о состоянии и работе устройства Field Xpert.

![](_page_14_Figure_4.jpeg)

*Рис. 3-3: Светодиоды устройства SFX350/370* 

![](_page_14_Picture_442.jpeg)

#### ПРИМЕЧАНИЕ: **ПРИМЕЧАНИЕ**

• Дополнительные сведения содержатся на компакт-диске, прилагаемом к устройству Field Xpert (в руководствах по эксплуатации, составленных компаниями Intermec (SFX350) и Ecom (SFX370)).

## <span id="page-15-0"></span>3.3 Клавиатура

Устройство Field Xpert оснащено цифровой клавиатурой с подсветкой. Датчик наружной освещенности служит для определения уровня фактической освещенности окружающей среды и управления подсветкой. При недостаточной освещенности клавиатура подсвечивается по умолчанию. Для экономии электроэнергии подсветку можно отключить (см. п. 6.5).

#### Клавиатура устройства SFX350

![](_page_15_Figure_7.jpeg)

*Рис. 3-4: Клавиатура устройства SFX350*

#### Клавиатура устройства SFX370

![](_page_15_Figure_10.jpeg)

*Рис. 3-5: Клавиатура устройства SFX370*

![](_page_15_Picture_474.jpeg)

#### **ПРИМЕЧАНИЕ**

### ПРИМЕЧАНИЕ:

• Дополнительные сведения содержатся на компакт-диске, прилагаемом к устройству Field Xpert (в руководствах по эксплуатации, составленных компаниями Intermec (SFX350) и Ecom (SFX370)).

## <span id="page-16-0"></span>3.4 Экран

Устройство Field Xpert поставляется с операционной системой Windows Embedded Handheld, которую разработала корпорация Microsoft. Интерфейс пользователя прост и удобен в использовании благодаря наличию сенсорного экрана. Дополнительные сведения о структуре пользовательского интерфейса и программных значках приведены в следующем разделе.

### <span id="page-16-1"></span>3.4.1 Интерфейс пользователя

Интерфейс пользователя устройства Field Xpert делится на три области.

- Информационное поле
- Содержательное поле
- Навигационное поле

![](_page_16_Picture_9.jpeg)

*Рис. 3-6: Интерфейс пользователя устройства SFX350/370*

![](_page_16_Picture_213.jpeg)

![](_page_17_Picture_175.jpeg)

### <span id="page-17-0"></span>3.4.2 Программные значки

![](_page_18_Picture_224.jpeg)

![](_page_19_Picture_187.jpeg)

![](_page_20_Picture_71.jpeg)

## <span id="page-21-0"></span>4 Ввод в эксплуатацию

### <span id="page-21-1"></span>4.1 Field Xpert

Прежде чем приступать к использованию устройства Field Xpert, необходимо установить аккумулятор.

#### ПРИМЕЧАНИЕ: **ПРИМЕЧАНИЕ**

• Аккумулятор поставляется полностью заряженным.

#### <span id="page-21-2"></span>4.1.1 Подключение аккумулятора

Исполнение SFX350 (без взрывозащиты)

- 1. Вставьте аккумулятор с обратной стороны устройства и нажмите его вниз.
	- Установка аккумулятора на место сопровождается отчетливым щелчком.

![](_page_21_Picture_11.jpeg)

*Рис. 4-1: Подключение аккумулятора к устройству марки SFX350*

#### Исполнение SFX370 (со взрывозащитой)

**ДОПАСНОСТЬ** 

#### ОПАСНОСТЬ!

- Запрещено открывать устройство и заряжать аккумулятор во взрывоопасной зоне.
- Нельзя вносить запасные аккумуляторы во взрывоопасные зоны.
- Необходимо соблюдать соответствующие правила безопасности.
- 1. Вставьте аккумулятор с обратной стороны устройства и нажмите его вниз.
- 2. Вкрутите стопорный винт отверткой с крестообразным наконечником.

![](_page_21_Picture_21.jpeg)

*Рис. 4-2: Подключение аккумулятора к устройству марки SFX370*

#### <span id="page-22-0"></span>4.1.2 Зарядка аккумулятора

В устройстве Field Xpert используется литий-ионный аккумулятор (3,7 В / 4000 мА×ч)

**А ОПАСНОСТЬ** 

#### ОПАСНОСТЬ!

- Заряжать аккумулятор можно только во взрывобезопасной зоне.
- Необходимо соблюдать соответствующие правила безопасности (для устройства Field Xpert SFX370).

**ВНИМАНИЕ**

#### ВНИМАНИЕ!

- Необходимо предохранять аккумулятор от воздействия высокой температуры (свыше 100 °C)
- Заряжать аккумулятор следует только с помощью оригинальных устройств, входящих в комплект поставки.
- Допускается использование только аккумуляторов рекомендованного производителем типа.

**ПРИМЕЧАНИЕ**

#### ПРИМЕЧАНИЕ:

• Дождитесь полной зарядки аккумулятора (наблюдая за состоянием аккумулятора, см. пункт «Программные значки»).

Зарядка аккумулятора устройства Field Xpert

• Аккумулятор можно заряжать непосредственно в док-станции, либо посредством отдельного зарядного устройства.

#### <span id="page-22-1"></span>4.1.3 Время работы аккумулятора без подзарядки

Время работы аккумулятора устройства Field Xpert без подзарядки в значительной мере зависит от характера его использования.

- Время работы аккумулятора для не взрывобезопасного варианта исполнения (SFX350) устройства Field Xpert составляет примерно 18 часов при активной эксплуатации устройства.
- Время работы аккумулятора для взрывобезопасного варианта исполнения (SFX370) устройства Field Xpert составляет примерно 18 часов при активной эксплуатации устройства.
- Если устройство Field Xpert (исполнение SFX350 или SFX370) кратковременно не используется и переведено в режим готовности функцией Suspend, то время работы аккумулятора составляет в среднем 5 суток.
- Если устройство Field Xpert (исполнение SFX350 или SFX370) долговременно не используется и выключено функцией Shutdown, время работы аккумулятора может составить несколько недель.

Действительное время работы аккумулятора зависит от режима использования интерфейсов Bluetooth, WLAN и инфракрасного порта, от интенсивности обмена данными и от яркости экрана.

Если аккумулятор разрядится полностью, то данные, хранящиеся исключительно в оперативном запоминающем устройстве (ОЗУ), будут утрачены.

#### ПРИМЕЧАНИЕ: **ПРИМЕЧАНИЕ**

• Сведения о состоянии зарядки аккумулятора можно просмотреть в информационной области экрана. Дополнительные сведения об аккумуляторе устройства можно просмотреть с помощью окна Dashboard (см. п. 5.3).

#### <span id="page-22-2"></span>4.1.4 Дальность связи по технологии Bluetooth

Устройство Field Xpert оснащается модулем Bluetooth Class 2, максимальный радиус действия которого составляет 10 метров. Этот диапазон может сократиться в результате воздействия помех со стороны находящихся рядом устройств, излучающих радиоволны в диапазоне 2,4 ГГц (ISM). Источниками помех могут быть беспроводные телефоны, беспроводные сетевые устройства, а также микроволновые печи. При определенных обстоятельствах помехи могут привести к разрыву Bluetooth-соединения и необходимости повторного подключения к сети HART или FOUNDATION fieldbus.

### <span id="page-23-0"></span>4.2 Bluetooth-модем VIATOR

Bluetooth-модем VIATOR является интерфейсом связи точка-точка для временного подключения к полевым устройствам, поддерживающим протокол HART, в целях параметрирования этих устройств. Это устройство допущено к использованию во взрывоопасных зонах и может непрерывно работать примерно 20 часов от сменных элементов питания. Обмен данными между устройством Field Xpert и модемом осуществляется по технологии Bluetooth, тогда как модем соединяется с периферийным HART-устройством по кабелю.

Bluetooth-модем VIATOR оснащается радиопередатчиком Bluetooth типа Class 1, максимальный радиус действия которого составляет 100 метров. Устройство Field Xpert оснащается модулем Bluetooth типа Class 2, предельный радиус действия которого составляет 10 метров.

#### ПРИМЕЧАНИЕ: **ПРИМЕЧАНИЕ**

- Модем сертифицирован для использования во взрывоопасных зонах (Zone 1). Если модем использовался в установках без взрывозащиты, то после этого использовать его в установках со взрывозащитой категорически запрещено, поскольку существует вероятность, что его защитные цепи были перегружены и могут сработать некорректно.
- При эксплуатации модема его аккумуляторный отсек должен быть закрыт.

#### <span id="page-23-1"></span>4.2.1 Общее описание

![](_page_23_Figure_9.jpeg)

*Рис. 4-3: Модем с соединительными кабелями*

![](_page_23_Picture_436.jpeg)

#### <span id="page-24-0"></span>4.2.2 Элементы питания

Питание Bluetooth-модема VIATOR осуществляется от трех щелочных элементов питания типа AAA, которые входят в комплект поставки.

**ПРИМЕЧАНИЕ**

#### ПРИМЕЧАНИЕ:

- Элементы питания, которые предназначены для использования во взрывоопасных зонах, указаны в сертификате, оформленном для использования модема во взрывоопасных зонах.
- Чтобы сохранить заряд элементов питания, рекомендуется включать модем только на время его использования.

#### <span id="page-24-1"></span>4.2.3 Кнопка включения/выключения

Чтобы включить модем, следует кратковременно нажать кнопку питания. Результативность этого действия подтверждается непрерывной работой зеленого светодиода, а далее его миганием. При включении модема автоматически активируется функция Bluetooth.

Для выключения модема нажмите кнопку питания и удерживайте ее приблизительно 2 секунды. Во время нажатия кнопки зеленый светодиод будет гореть непрерывно, подтверждая процесс отключения устройства. Светодиод погаснет одновременно с отключением модема.

#### <span id="page-24-2"></span>4.2.4 Состояние светодиода (индикатор питания)

При включении модема или при кратковременном нажатии кнопки питания на включенном модеме мигание светодиода указывает уровень заряда элементов питания в процентном отношении.

- 4 вспышки = остаточный заряд элементов питания составляет 80 % или более
	- 3 вспышки = остаточный заряд элементов питания составляет 50 % или более
	- 2 вспышки = остаточный заряд элементов питания составляет 30 % или более
	- 1 вспышка = остаточный заряд элементов питания составляет 10 % или более
	- 0 вспышек = остаточный заряд элементов питания составляет менее 10 %

**ПРИМЕЧАНИЕ**

#### ПРИМЕЧАНИЕ:

• При уровне заряда менее 30 % рекомендуется заменить элементы питания.

**ПРИМЕЧАНИЕ**

#### ПРИМЕЧАНИЕ:

• Если модем отключился автоматически, после замены элементов питания следует убедиться в том, последние команды были переданы полевому устройству.

#### <span id="page-24-3"></span>4.2.5 Отключение питания в пассивном режиме

Через 30 минут пребывания в неактивном состоянии (в отсутствии активного Bluetooth-подключения) Bluetooth-модем VIATOR автоматически отключается, чтобы сберечь заряд элементов питания. Для повторной активации модема необходимо еще раз нажать кнопку питания.

#### **ПРИМЕЧАНИЕ**

#### ПРИМЕЧАНИЕ:

• Эту функцию можно настроить в ручном режиме. Для этого следует загрузить программное обеспечение (ПО VIATOR CheckBT, загрузка бесплатная) с веб-сайта производителя модема MACTek (www.mactekcorp.com/products.php).

## <span id="page-25-0"></span>4.3 Fieldgate FXA520

Устройство Fieldgate FXA520 представляет собой HART-шлюз со встроенным вебсервером для дистанционного сбора данных с HART-совместимых устройств. Эти устройства можно подключать либо напрямую, через многоточечный HARTсоединитель устройства Fieldgate FXN520, либо через HART-мультиплексор. Связь устройства Fieldgate с управляющим компьютером осуществляется по технологии Ethernet. Соединение между устройствами FXA520 и Field Xpert устанавливается через точку доступа WiFi в сети Ethernet.

### <span id="page-25-1"></span>4.3.1 Обзор

![](_page_25_Figure_5.jpeg)

*Рис. 4-4: Fieldgate FXA520*

![](_page_25_Picture_231.jpeg)

Полные указания по подключению и настройке шлюза Fieldgate FXA520 приведены в руководстве по эксплуатации BA00051S/04/en.

### <span id="page-26-0"></span>4.3.2 Порты и IP-адреса устройства Fieldgate

При настройке соединения устройства Field Xpert со шлюзом Fieldgate по технологии WiFi могут понадобиться следующие сведения.

- IP-адрес устройства Fieldgate FXA520 (по умолчанию 192.168.252.1)
- Маска подсети для устройства Fieldgate FXA520 (по умолчанию 255.255.255.0)
- Номер порта веб-сервера на устройстве Fieldgate (по умолчанию 80)
- Номер сквозного порта HART для устройства Fieldgate (по умолчанию 3222)

Как правило, IP-адрес и маску подсети назначает системный администратор при установке устройства Fieldgate FXA520 в управляющей сети. Могут быть изменены также номера портов доступа. В любом случае, если IP-адрес устройства Fieldgate известен, можно с помощью веб-браузера просмотреть параметры настройки устройства Fieldgate в меню Settings=>Network (разделы Ethernet Setup и Miscellaneous Server Setup).

### <span id="page-26-1"></span>4.4 Bluetooth-модем FFblue

Bluetooth-модем FFblue представляет собой интерфейс для временного подключения к сегменту сети H1 FOUNDATION fieldbus. Обмен данными между устройством Field Xpert и модемомосуществляется по технологии Bluetooth, тогда как модем соединяется с сетью H1 по кабелю.

Bluetooth-модем FFblue оснащается радиопередатчиком Bluetooth типа Class 2, максимальный радиус действия которого составляет 10 метров.

#### **ПРИМЕЧАНИЕ**

#### ПРИМЕЧАНИЕ:

• модем сертифицирован для использования во взрывоопасных зонах (Zone 1). Если модем использовался в установках без взрывозащиты, то после этого использовать его в установках со взрывозащитой категорически запрещено, поскольку существует вероятность, что его защитные цепи были перегружены и могут сработать некорректно.

### <span id="page-27-0"></span>4.4.1 Обзор

![](_page_27_Figure_3.jpeg)

*Рис. 4-5: Модем с соединительными кабелями*

![](_page_27_Picture_266.jpeg)

### <span id="page-27-1"></span>4.4.2 Питание (элементы питания)

Питание коммуникационной схемы модема FFblue осуществляется от того сегмента сети H1 FOUNDATION fieldbus, к которому устройство подключено. Модем автоматически включается при обнаружении напряжения на клеммах.

Питание встроенного передатчика Bluetooth осуществляется от двух щелочных элементов питания типа AA, которые входят в комплект поставки.

### <span id="page-28-0"></span>4.4.3 Состояние светодиодов

Модем FFblue оснащен двумя светодиодами, которые указывают состояние передачи данных и элементов питания. Значение сигналов этих светодиодов приведено в следующей таблице.

#### Комбинация сигналов светодиодов

![](_page_28_Picture_824.jpeg)

![](_page_29_Picture_459.jpeg)

## <span id="page-29-0"></span>4.5 Шлюз SFC162

SFC162 представляет собой шлюзовое устройство сети FOUNDATION fieldbus со встроенным веб-сервером, которое можно использовать как шлюз в гостевом режиме для сети FOUNDATION fieldbus H1. Соединение между шлюзом SFC162 и устройством Field Xpert устанавливается через точку доступа WiFi в сети Ethernet.

### <span id="page-30-0"></span>4.5.1 Общее описание

![](_page_30_Figure_3.jpeg)

*Рис. 4-6: Шлюз SFC162 ControlCare*

![](_page_30_Picture_366.jpeg)

Подробные указания по подключению и настройке шлюза SFC162 приведены в руководствах по эксплуатации BA00021S/04/en и BA00069S/04/en.

#### <span id="page-30-1"></span>4.5.2 IP-адрес и режим работы шлюза SFC162

При настройке соединения устройства Field Xpert со шлюзом SFC162 по технологии WiFi могут понадобиться следующие сведения

- IP-адрес шлюза SFC162 (по умолчанию 192.168.164.100)
- Маска подсети для шлюза SFC162 (по умолчанию 255.255.255.0)

При установке шлюза SFC162 в управляющей сети следует установить IP-адрес и маску подсети, назначенные системным администратором.

Шлюз SFC162 следует настроить на работу в гостевом режиме. Чтобы сделать это, следует перейти в веб-сервер на шлюзе SFC162, набрав его IP-адрес в адресной строке веб-браузера. После открывания интерфейса веб-сервера SFC162 следует действовать в соответствии с описанием, приведенным в параграфе 3.1.3 руководства по эксплуатации BA00069S/04/en.

# <span id="page-31-0"></span>5 Управление

### <span id="page-31-1"></span>5.1 Включение и отключение

Кнопка включения/выключения используется для включения и отключения устройства Field Xpert и его подсветки. При отключении устройство Field Xpert запоминает параметры настройки подсветки.

- Включите устройство Field Xpert, нажав **кнопку питания**
- Чтобы перевести устройство Field Xpert в спящий режим, нажмите **кнопку включения/выключения** и коснитесь кнопки **Suspend** на экране.

#### ПРИМЕЧАНИЕ: **ПРИМЕЧАНИЕ**

• Чтобы перевести устройство Field Xpert в состояние бездействия на длительное время, используйте функцию **Shutdown**.

### <span id="page-31-2"></span>5.2 Стартовое окно

Стартовое окно отображается при включении устройства Field Xpert. В Стартовом окне имеются ссылки на установленные программы (например, Device Xpert) и центр беспроводной связи. В информационной области отображается информация о состоянии устройства Field Xpert (см. п. 3.4.2) и цветной индикатор состояния аккумулятора (зеленый = аккумулятор полностью заряжен, красный = низкий уровень заряда аккумулятора).

![](_page_31_Picture_11.jpeg)

*Рис. 5-1: Стартовое окно устройства SFX350/370*

### <span id="page-31-3"></span>5.2.1 Взаимодействие

Навигация на сенсорном экране осуществляется с помощью пальца или стилуса. В следующей таблице описаны распознаваемые движения.

![](_page_31_Picture_473.jpeg)

### <span id="page-32-0"></span>5.2.2 Горизонтальная полоса прокрутки

Горизонтальная полоса прокрутки позволяет быстро перейти к параметрам настройки. На следующем примере можно ознакомиться с функциями горизонтальной полосы прокрутки.

- 1. Коснитесь поля заголовка.
	- Будет отображена горизонтальная полоса прокрутки.

![](_page_32_Picture_6.jpeg)

- 2. Коснитесь значка **динамика**.
	- Откроется меню **Volume**.

![](_page_32_Picture_9.jpeg)

3. Установите уровень громкости и подтвердите выбор прикосновением к кнопке **OK**.

![](_page_32_Picture_11.jpeg)

## <span id="page-33-0"></span>5.3 Окно Dashboard

С помощью окна Dashboard можно быстро получить четкую информацию об устройстве Field Xpert.

В окне Dashboard отображаются следующие сведения о состоянии устройства

- Сетевое подключение
- Состояние аккумулятора
- Доступный объем памяти
- Сопряженные устройства
- Сведения об установленной операционной системе, встроенном ПО и аппаратной конфигурации
- 1. Нажмите **клавишу с вопросительным знаком** на клавиатуре.
	- Появится окно **Dashboard**.

![](_page_33_Picture_316.jpeg)

### <span id="page-33-1"></span>5.4 Поворот изображения на экране

#### ПРИМЕЧАНИЕ: **ПРИМЕЧАНИЕ**

- При повороте устройства Field Xpert изображение на экране поворачивается автоматически. Кроме того, экранное изображение можно повернуть в ручном режиме.
- 1. Нажмите **верхнюю клавишу** на левой стороне устройства Field Xpert.
	- Ориентация экранного изображения сменится с книжной на альбомную или наоборот.

![](_page_33_Figure_18.jpeg)

*Рис. 5-2: Поворот экранного изображения*

#### ПРИМЕЧАНИЕ: **ПРИМЕЧАНИЕ**

• Чтобы вернуть экранное изображение в прежнее состояние, следует нажать эту же клавишу еще раз.

### <span id="page-34-0"></span>5.5 Установка уровня громкости

- 1. Нажмите **верхнюю клавишу** на правой стороне устройства Field Xpert.
	- Уровень громкости будет повышен.
- 2. Нажмите **нижнюю клавишу** на правой стороне устройства Field Xpert.
	- Уровень громкости будет понижен.

![](_page_34_Figure_7.jpeg)

*Рис. 5-3: Установка уровня громкости*

### <span id="page-34-1"></span>5.6 Долгосрочное хранение данных

Данные, содержащиеся в системе устройства Field Xpert, можно сохранить на карте SD.

Если заряд аккумулятора будет полностью израсходован, все несохраненные данные, находящиеся в оперативном запоминающем устройстве (ОЗУ), будут утрачены. После зарядки аккумулятора и включения устройства ОС Windows Embedded Handheld перезапустится в определенной последовательности. Все данные и (или) программы, сохраненные на карте SD или в модуле памяти устройства, останутся доступными.

**ПРИМЕЧАНИЕ**

#### ПРИМЕЧАНИЕ:

• Чтобы избежать утраты данных, регулярно выполняйте резервное копирование информации через SD карту на ПК (см. п. 5.7).

### <span id="page-34-2"></span>5.7 Передача данных

Чтобы выполнить передачу или синхронизацию данных, можно установить соединение между устройством Field Xpert и ПК. Для этого требуется ПО Microsoft Windows Mobile Device Center (ОС Windows 7 и более поздние версии) или Microsoft ActiveSync (ОС Windows XP или более ранние версии). ПО Windows Mobile Device Center и Microsoft ActiveSync можно бесплатно загрузить с веб-сайта корпорации Microsoft (www.windowsmobile.com).

Чтобы обеспечить передачу или синхронизацию данных, необходимо установить соединение между устройством Field Xpert и ПК. Для этого требуются следующие принадлежности

- Док-станция
- Блок питания
- $\blacksquare$  Кабель USB

#### <span id="page-35-0"></span>5.7.1 Установка соединения между устройством Field Xpert и ПК

На следующем примере мы покажем порядок установки соединения между устройством Field Xpert и ПК с помощью ПО Windows Mobile Device Center.

#### ПРИМЕЧАНИЕ: **ПРИМЕЧАНИЕ**

- Чтобы обеспечить обмен данными между устройством Field Xpert и ПК, предварительно необходимо установить на ПК программное обеспечение Windows Mobile Device Center или Microsoft ActiveSync.
- 1. Подключите устройство Field Xpert к ПК через док-станцию.
	- Запустится программа **Windows Mobile Device Center**.
- 2. Выберите вариант **Connect without setting up the device** («Подключить без настройки устройства»).

![](_page_35_Picture_9.jpeg)

#### **ПРИМЕЧАНИЕ**

#### ПРИМЕЧАНИЕ:

• Полноценное соединение с устройством Field Xpert (включая выход в Интернет) устанавливается только в том случае, если появится окно, содержащее все изображенные ниже элементы.

![](_page_35_Picture_13.jpeg)
## 5.8 Дополнительное ПО

На устройство Field Xpert перед поставкой устанавливаются перечисленные ниже программы

- Calendar: назначение и отслеживание встреч
- Contacts: телефонные номера, адреса
- E-mail: почтовая программа
- SMS
- Мобильный офис (Excel, Word, Powerpoint, OneNote и пр.)
- Calculator: простые арифметические функции
- Notes: простой блокнот
- Tasks: описание, приоритизация, планирование задач и напоминание о их выполнении
- Internet Explorer
- Pictures & Videos
- Windows Media
- File Explorer
- Remote Desktop Mobile

# 6 Настройка

В этом разделе вы узнаете о том, как сконфигурировать и настроить устройство Field Xpert для удовлетворения индивидуальных потребностей.

# 6.1 Настройка соединений

## 6.1.1 Bluetooth-соединение

Перед использованием прибора Field Xpert для настройки устройств HART или FOUNDATION Fieldbus необходимо выполнить его ввод в эксплуатацию. Конкретные действия при этом зависят от типа используемого соединения и приобретенной лицензии. Общая информация:

- Bluetooth-соединение по стандарту HART настраивается и устанавливается в устройстве Field Xpert производства Endress+Hauser перед поставкой (если приобретена лицензия HART или лицензии HART и FOUNDATION Fieldbus для устройства Device Xpert)
- Bluetooth-соединение по стандарту FOUNDATION Fieldbus настраивается и устанавливается в устройстве Field Xpert производства Endress+Hauser перед поставкой (если приобретена лицензия FOUNDATION Fieldbus или лицензии HART и FOUNDATION Fieldbus для устройства Device Xpert)
- WiFi-соединение всегда индивидуально настраивается пользователем

Кроме того, может понадобиться настроить и установить Bluetooth-соединение в том случае, если обновлена лицензия или необходимо повторно настроить модем после полного сброса устройства Field Xpert. Эта процедура описана в п. 6.3.

## 6.1.2 WiFi-соединение

Если предполагается использование WiFi-соединения с устройством Fieldgate FXA520 (HART) или шлюзом SFC162 (FOUNDATION fieldbus), то это соединение необходимо настроить для использования соответствующего ПО Device Xpert. Процедура настройки описана в п. 6.4.

# 6.2 Включение устройства Field Xpert

- 1. Включение устройства Field Xpert.
- 2. Включите Bluetooth-модем.
	- Включите модем VIATOR HART с помощью **кнопки питания** (светодиодный индикатор состояния начнет мигать).
	- Подключите Bluetooth-модем FFblue к полевой шине и убедитесь в том, что светодиодный индикатор состояния горит зеленым светом.

#### ПРИМЕЧАНИЕ: **ПРИМЕЧАНИЕ**

- Модем HART VIATOR автоматически отключается при отсутствии передачи данных более 30 мин., после чего его необходимо повторно включить для активации.
- Модем FFblue отключается при отсутствии передачи данных в течение 10 минут. Чтобы повторно активировать модем, следует отсоединить его от шины, затем подсоединить повторно.

## 6.3 Установка и настройка Bluetooth-модема

## **ПРИМЕЧАНИЕ**

### ПРИМЕЧАНИЕ:

• Драйверы Bluetooth-модема настраиваются и устанавливаются на устройство Field Xpert специалистами Endress+Hauser перед поставкой. Инструкции, приведенные в следующем разделе, предназначены только при изменении настройки модема (например, после полной перезагрузки устройства Field Xpert) или при использовании дополнительного (другого) модема.

## 6.3.1 Добавление Bluetooth-модема VIATOR (HART)

#### ПРИМЕЧАНИЕ: **ПРИМЕЧАНИЕ**

- Bluetooth-модему VIATOR присваивается стандартное название для среды Bluetooth, MACTekVIATORXXXX, где часть «XXXX» соответствует последним четырем символам MAC-адреса Bluetooth-устройства в шестнадцатеричном формате. MAC-адрес Bluetooth-устройства указан над серийным номером на передней табличке модема.
- 1. Включите устройство Field Xpert, кратковременно нажав **кнопку питания**
- 2. Включите модем, кратковременно нажав **кнопку питания**.
	- При включении модема автоматически активируется функция Bluetooth.
	- Если светодиодный индикатор модема не срабатывает должным образом, обратитесь к пункту 4.2.4.
- 3. Откройте окно **Wireless Center**.

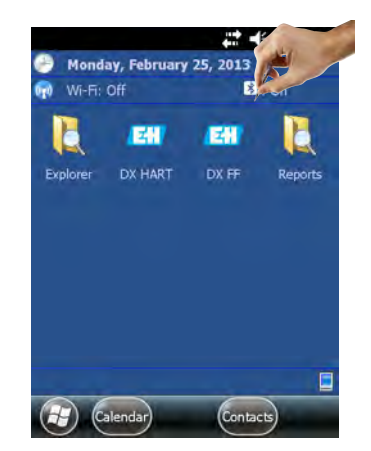

- 4. Если функция еще не включена, коснитесь **кнопки Bluetooth**, чтобы активировать связь по технологии Bluetooth
	- В подтверждение активации светодиодный индикатор соединения начнет мигать синим светом.

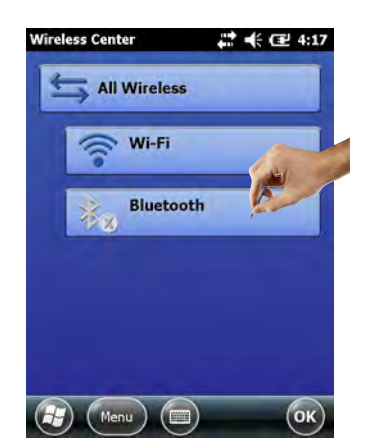

- 5. Коснитесь кнопки **Menu**, чтобы открыть меню выбора.
- 6. В меню выбора выберите пункт **Bluetooth Settings**.
	- Откроется окно **Bluetooth**.

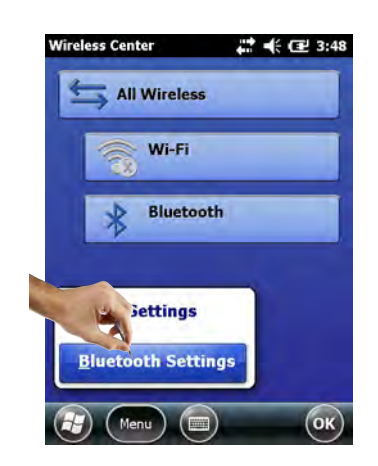

- 7. Выберите пункт **Add new device**
	- Начнется поиск Bluetooth-модема.
	- Откроется окно **Select Bluetooth device**, в котором будут указаны все доступные Bluetooth-устройства.

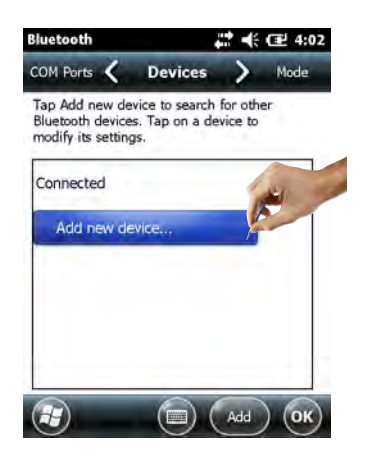

- 8. Выберите соответствующий модем **MACTekViator.**
- 9. Коснитесь кнопки **Next**.
	- Откроется окно **Enter Passcode**.

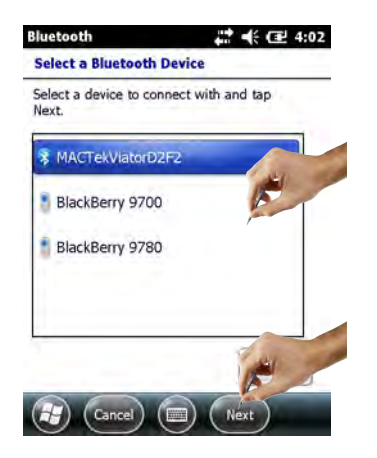

- 10.В поле **Passcode** введите пароль **mactek**.
- 11.Коснитесь кнопки **Next**.

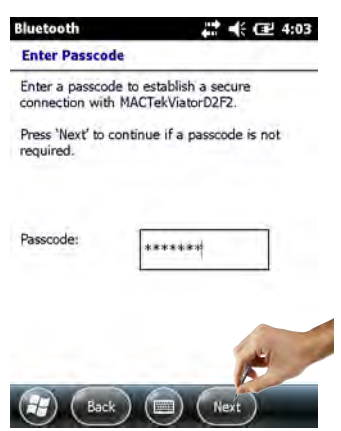

12.Модем успешно добавлен.

- Добавленный модем будет отображен в общем списке.

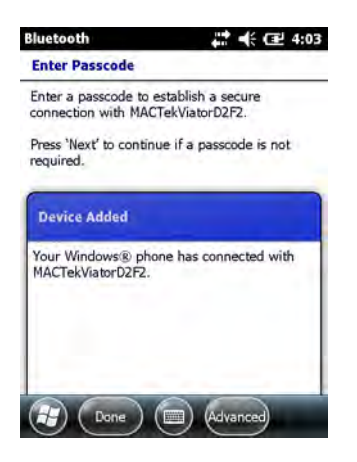

13.Выберите соответствующий модем **MACTekViatorxxxx**. - Откроется окно **Partnership Settings**.

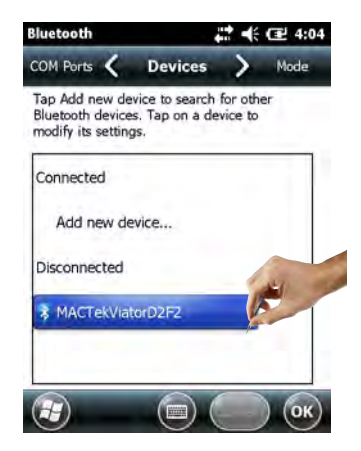

- 14. Активируйте Serial Port.
- 15. Коснитесь кнопки Save.

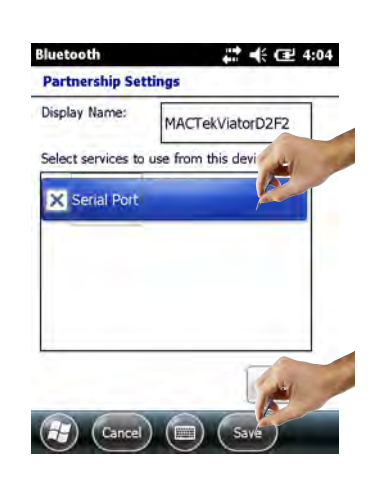

16. Откройте вкладку **COM Ports**.

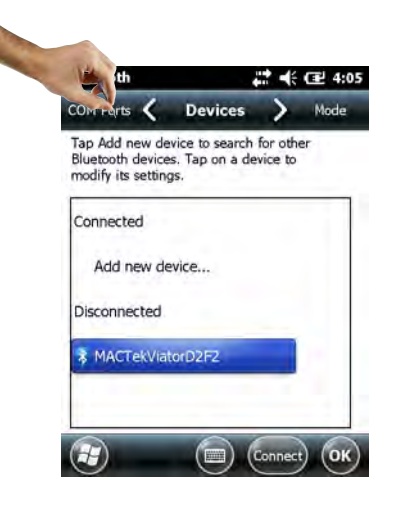

- 17. Выберите пункт New Outgoing Port.
	- Будет отображен список доступных модемов.

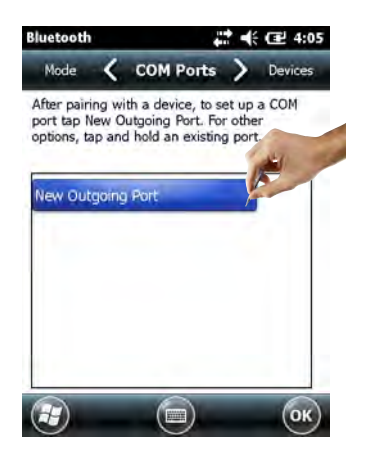

18.Выберите модем и коснитесь кнопки **Next**.

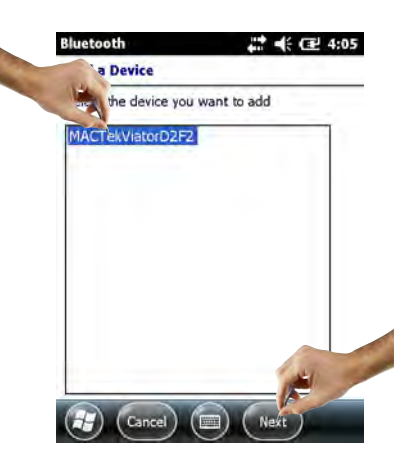

19.Выберите соединение **COM9** и коснитесь кнопки **Finish**. – Модем добавлен.

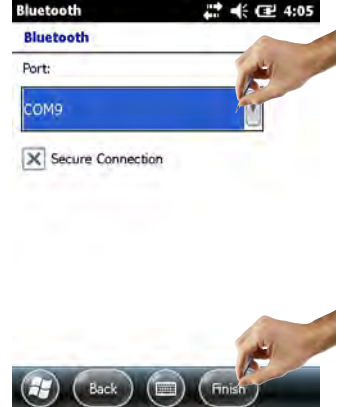

**ПРИМЕЧАНИЕ**

### ПРИМЕЧАНИЕ:

• В программное обеспечение Device Xpert HART заложено стандартное назначение модема HART на порт COM9 (для устройств SFX350 и SFX370).

## 6.3.2 Добавление Bluetooth-модема FFblue (FOUNDATION fieldbus)

#### ПРИМЕЧАНИЕ: **ПРИМЕЧАНИЕ**

- Bluetooth-модему FFblue присваивается стандартный идентификатор FOUNDATION fieldbus, который указан на паспортной табличке с задней стороны устройства.
- Модем должен быть подключен к шине FOUNDATION fieldbus H1 или, например, к элементу питания напряжением 9 В
- 1. Включите устройство Field Xpert, кратковременно нажав **кнопку питания**
- 2. Проверьте, включен ли Bluetooth-модем FFBlue – При необходимости повторите подключение к шине
- 3. Откройте окно **Wireless Center**.

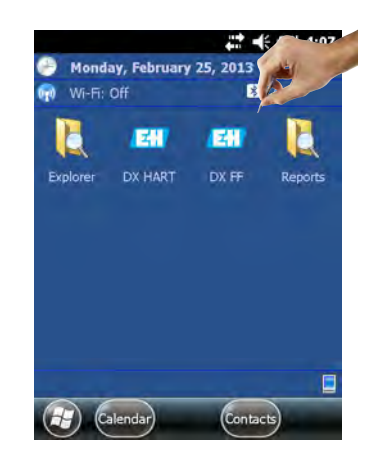

- 4. Если функция еще не включена, коснитесь **кнопки Bluetooth**, чтобы активировать связь по технологии Bluetooth
	- В подтверждение активации светодиодный индикатор соединения начнет мигать синим светом.

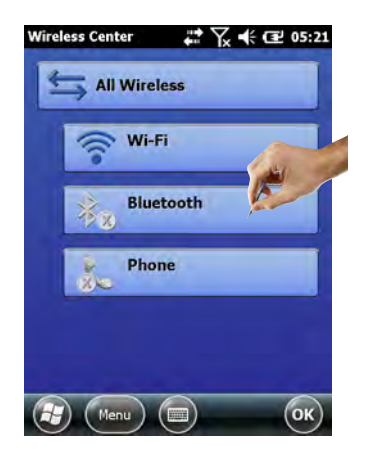

- 5. Коснитесь кнопки **Menu**, чтобы открыть меню выбора.
- 6. В меню выбора выберите пункт **Bluetooth Settings**.
	- Откроется окно **Bluetooth**.

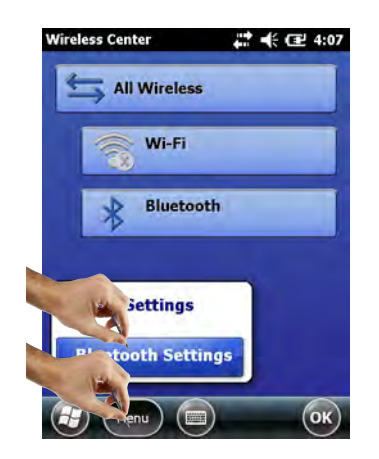

- 7. Выберите пункт **Add new device**
	- Начнется поиск Bluetooth-модема.

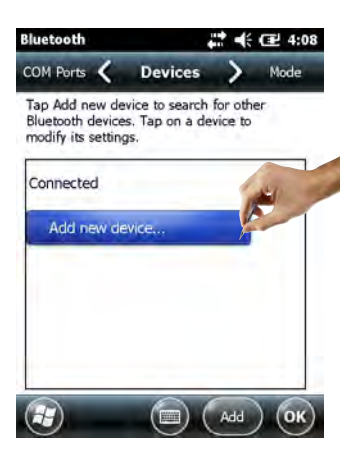

- 8. Откроется окно **Select Bluetooth device**, в котором будут указаны все доступные Bluetooth-устройства.
	- Выберите пункт **FFblue-xxxxx...** (Bluetooth-модем FFblue).
- 9. Коснитесь кнопки **Next**.
	- Откроется окно **Enter Passcode**.

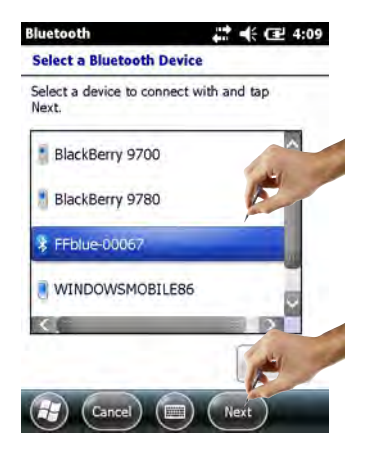

- 10.В поле **Passcode** введите пароль **1234**.
- 11.Коснитесь кнопки **Next**.

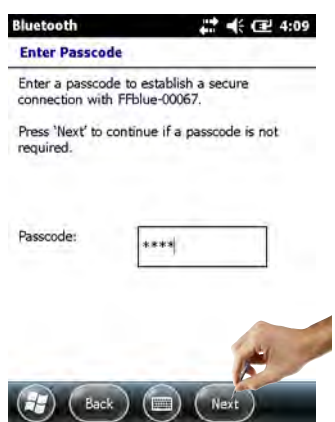

12.Модем успешно добавлен.

- Добавленный модем будет отображен в общем списке.

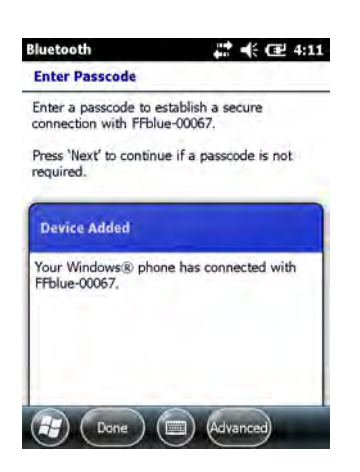

13.Выберите пункт **FFblue-xxxxx**.

- Откроется окно **Partnership Settings**.

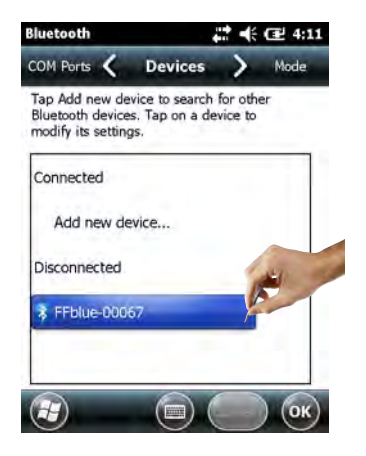

### 14. Активируйте Serial Port.

15. Коснитесь кнопки Save.

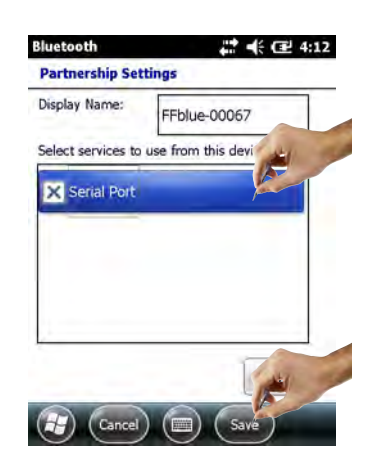

16. Откройте вкладку **COM Ports.** 

**Contract** 

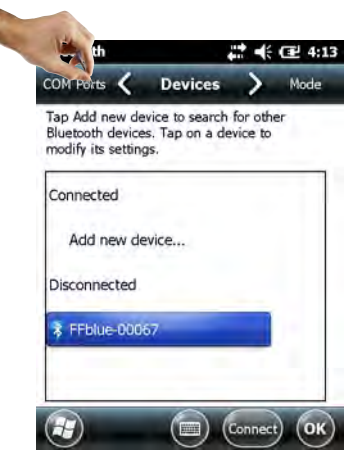

17. Выберите пункт New Outgoing Port.

- Будет отображен перечень доступных модемов.

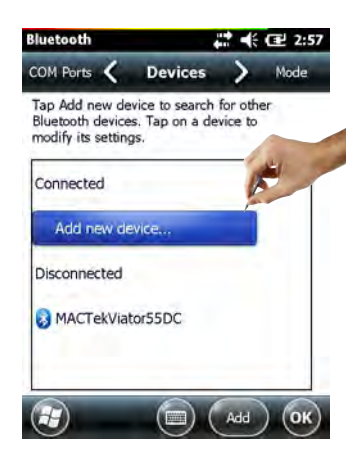

18.Выберите модем и коснитесь кнопки **Next**.

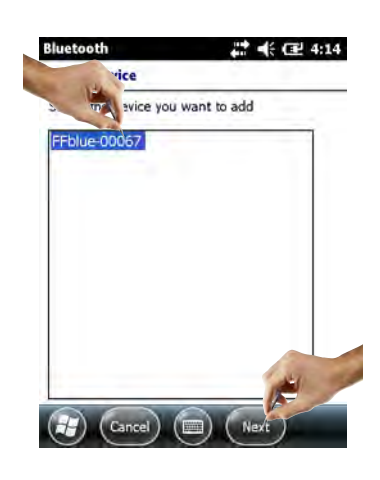

- 19.Выберите соединение **COM0** и коснитесь кнопки **Finish.**
	- Модем добавлен.

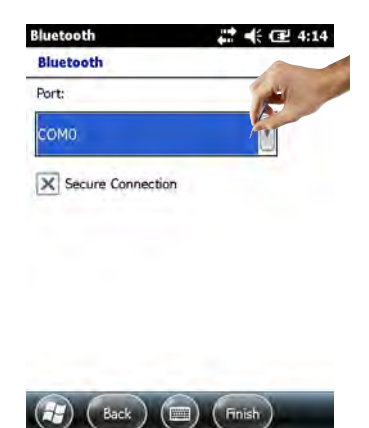

### **ПРИМЕЧАНИЕ**

## ПРИМЕЧАНИЕ:

• В программное обеспечение Device Xpert FF заложено стандартное назначение модема FF на порт COM0 (для устройств SFX350 и SFX370).

## 6.4 Установка и настройка точки доступа WiFi

### **ПРИМЕЧАНИЕ**

### ПРИМЕЧАНИЕ:

- Невозможно создать соединение по технологии WiFi, если устройство Field Xpert is подсоединено к ПК с помощью кабеля USB и ПО ActiveSync или Windows Mobile Device Center.
- Соединение по технологии WiFi возможно только в том случае, если параметр безопасности Microsoft security активирован по следующему пути: Intermec settings  $\Rightarrow$  Communications  $\Rightarrow$  802.11 Radio.

## 6.4.1 Соединение устройства Field Xpert с точкой доступа WiFi

- 1. Включите устройство Field Xpert, кратковременно нажав **кнопку питания**.
- 2. Откройте окно **Wireless Center**.

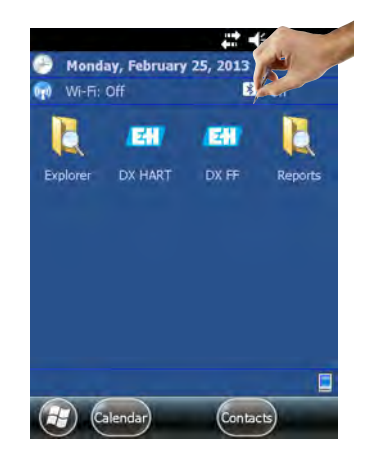

- 3. Коснитесь **кнопки WiFi**, чтобы активировать связь по технологии WiFi.
	- Значок, расположенный в левой части кнопки, окрасится в синий цвет.

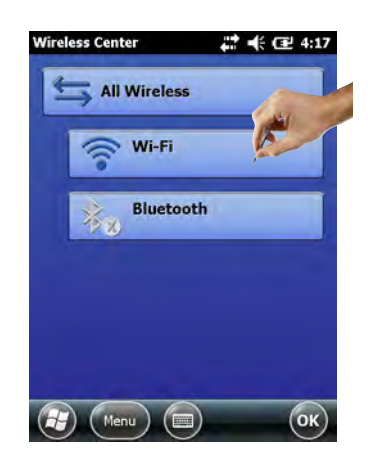

- 4. Откройте раздел настройки WiFi, коснувшись кнопок Menu => WiFi settings.
	- При первоначальной настройке связи по технологии WiFi отображаются все  $\equiv$ доступные сети WLAN, в противном случае появляется страница Configure Network Adapter. Перейдите к шагу 10.

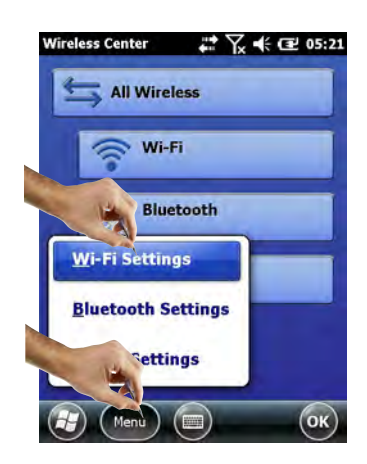

5. Выберите соответствующую сеть (в нашем примере - PST\_FREEWLAN...).

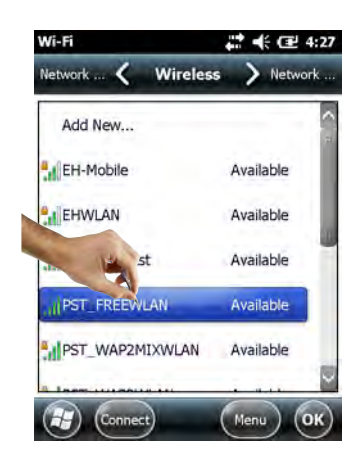

- 6. Откроется окно Configure wireless network.
	- Выберите соединение (в нашем примере Internet).
- 7. Коснитесь кнопки Next.

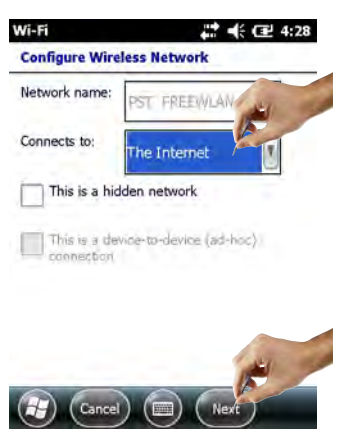

- 8. Откройте вкладку Network key.
	- Выберите используемый тип шифрования и введите ключ сети.  $\overline{\phantom{0}}$ Тип шифрования и ключ сети можно выяснить у сетевого администратора.

9. Коснитесь кнопки Next.

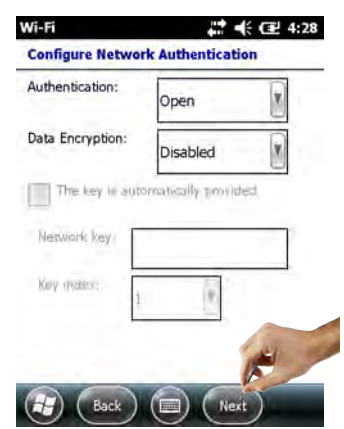

10. Отображается список беспроводных соединений.

- 11. Откройте вкладку Network adapters
	- Откроется окно Network adapters.

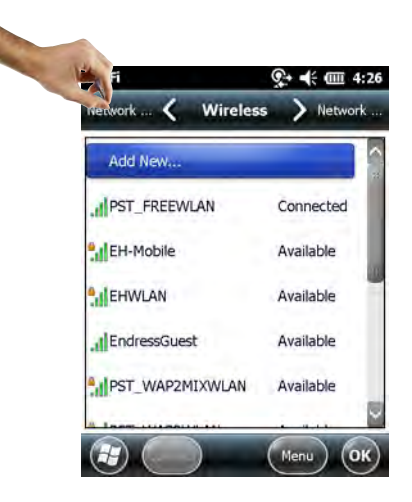

12. Выберите вариант Internet, затем выберите пункт 802.11abgn Wireless LAN.

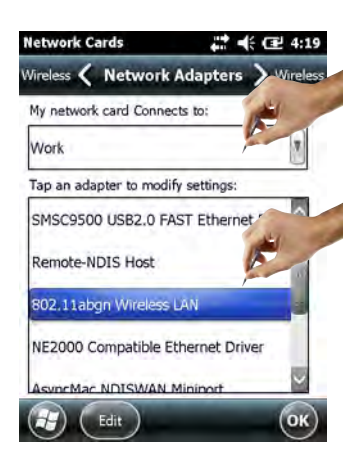

- 13.В новом окне 802.11abgn Wireless LAN выполните перечисленные ниже действия:
	- Установите переключатель Use server-assigned IP address, если точка доступа WiFi действует как сервер DHCP.-В противном случае установите переключатель Use specific IP address.
		- Укажите IP-адрес и маску подсети для точки доступа WiFi.

– Назначенный IP-адрес должен находиться в одной подсети с IP-адресом шлюза FXA520 (см. п. 4.3.2) или шлюза SFC162 (см. п. 4.5.2). Коснитесь кнопки **OK**.

14.Коснитесь кнопки **OK.**

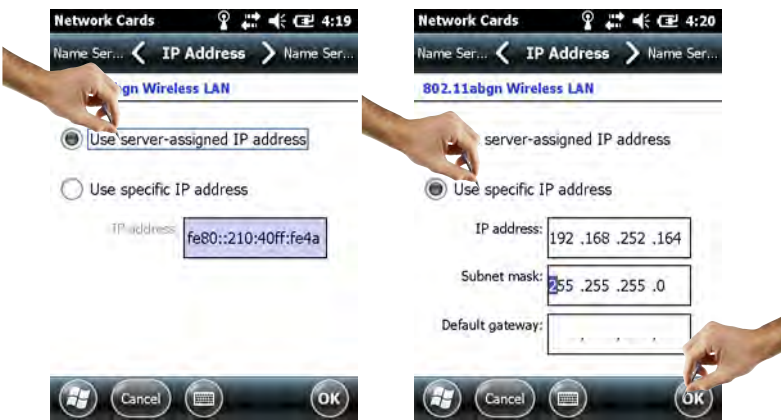

15.Коснитесь кнопки **OK**.

- Соединение создано.

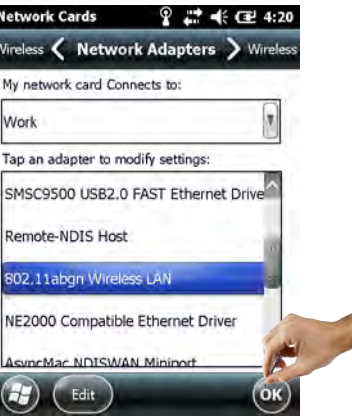

**ПРИМЕЧАНИЕ**

### ПРИМЕЧАНИЕ:

• После деактивации и повторной активации связи по технологии WiFi выполненная настройка будет использована.

16.Трижды коснитесь кнопки **OK** до возврата к окну Wireless Center.

- Коснитесь **кнопки WiFi**, чтобы деактивировать связь по технологии WiFi.

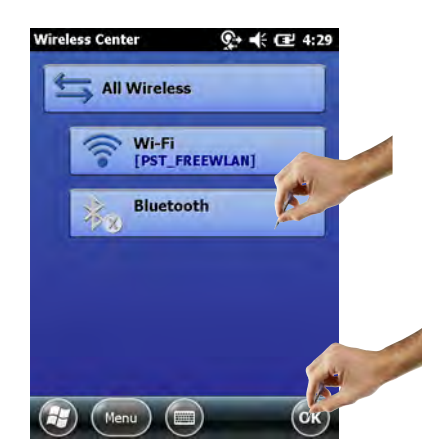

- 17.Коснитесь **кнопки WiFi**, чтобы повторно активировать связь по технологии WiFi
	- В случае успешного подключения к сети цвет значка WiFi сменится на синий.
	- Коснитесь кнопки **OK**, чтобы закрыть окно **Wireless Center**.

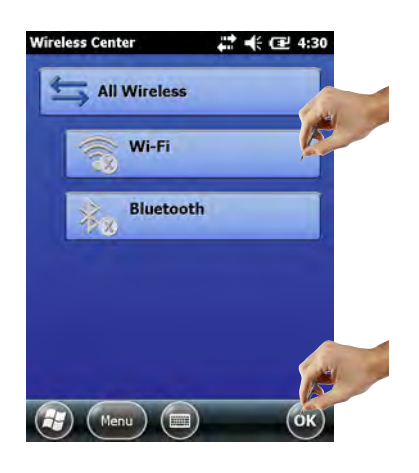

## 6.4.2 Добавление устройства Fieldgate FXA520 для обмена данными по протоколу HART

#### ПРИМЕЧАНИЕ: **ПРИМЕЧАНИЕ**

- Прежде чем добавлять устройство Fieldgate FXA520, убедитесь в том, что его IP-адрес находится в одном диапазоне с IP-адресом точки доступа WiFi, а маска подсети и IP-адрес шлюза установлены должным образом.
- Понадобятся также такие сведения, как номер сквозного порта HART, имя пользователя и пароль.
- 1. На начальной странице устройства Field Xpert коснитесь значка **Device Xpert HART**.

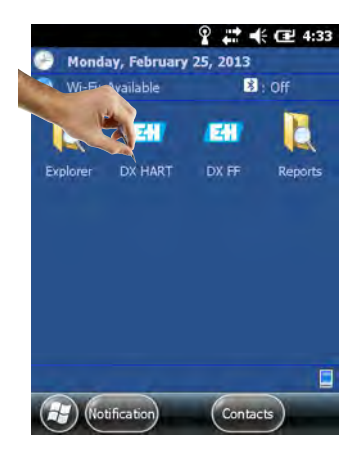

2. На начальной странице ПО Device Xpert HART последовательно выберите элементы Device => Scan.

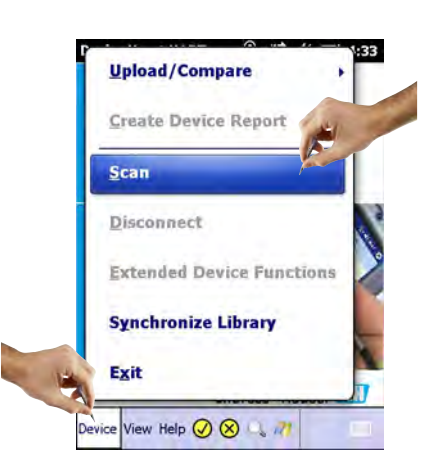

3. Откройте вкладку **Connections**.

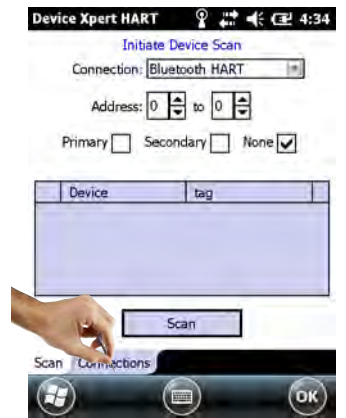

4. Коснитесь значка Add connection.

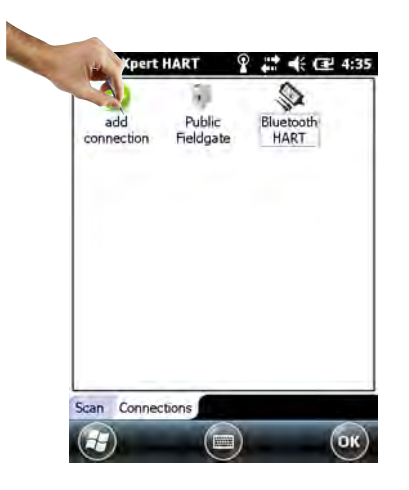

- 5. На вкладке **Add connection**:
	- Укажите название для нового соединения.
	- Установите переключатель Fieldgate FXA520.
	- При необходимости измените диапазон сканирования (HART multidrop).
- 6. Откройте вкладку **Communications**.

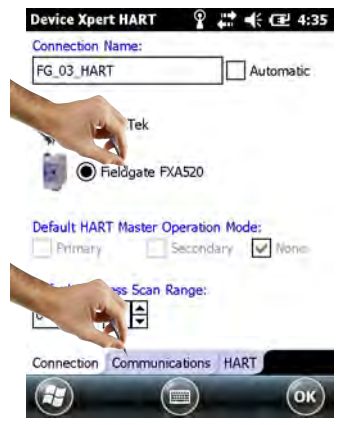

- 7. На вкладке **Communications**:
	- Укажите IP-адрес устройства Fieldgate FXA520.
	- Укажите номер сквозного порта HART устройства Fieldgate FXA520 (по умолчанию: 3222).
	- Укажите параметры Username и Password для устройства Fieldgate FXA520 (по умолчанию: super, super).
- 8. Откройте вкладку **HART**.

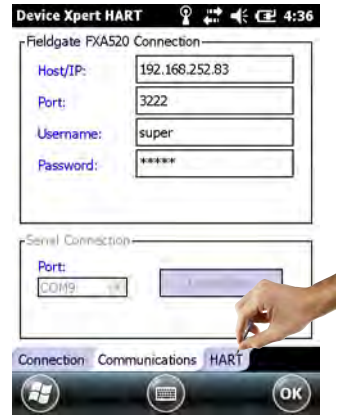

- 9. На вкладке **HART**:
	- Снимите флажок Remember Scan List, если не хотите, чтобы ПО Device Xpert сохранило результаты последнего сканирования.
	- Коснитесь кнопки **OK**, чтобы вернуться к вкладке **Connections**.

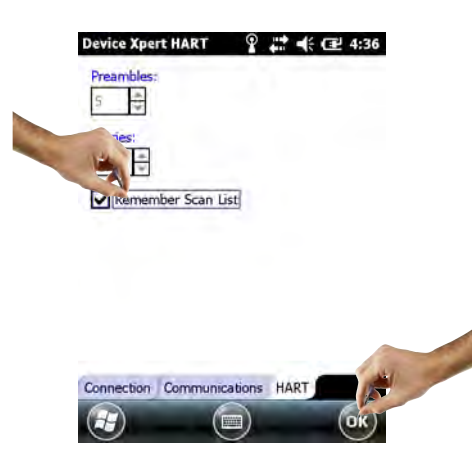

### 10.На вкладке **Connections**:

– Коснитесь значка устройства Fieldgate FXA520, который теперь добавлен на эту страницу.

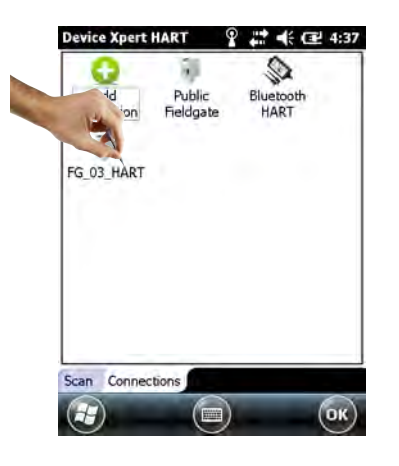

- 11.Устройство Field Xpert просканирует сеть HART и отобразит устройства, соединенные с шлюзом FXA520.
	- Коснитесь идентификатора устройства, чтобы открыть представление связанных с ним параметров.

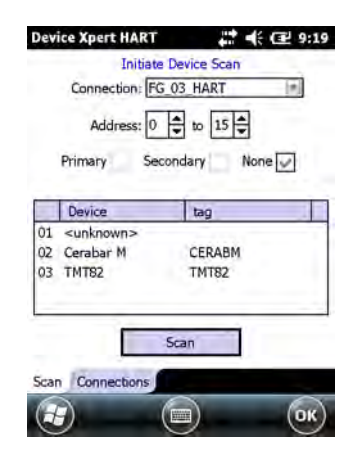

12.Все блоки устройства будут загружены и представлены в древовидной структуре.

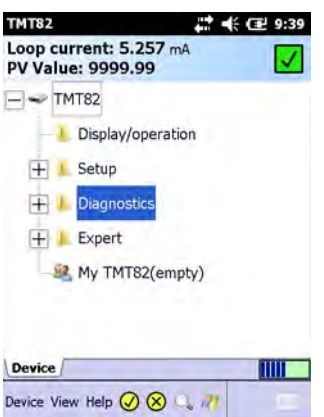

13.Теперь можно приступать к настройке устройства. Дальнейшие указания приведены в руководстве по эксплуатации BA00060S/EN (раздел Software).

## 6.4.3 Добавление шлюза SFC162 для обмена данными по стандарту FOUNDATION fieldbus

1. На начальной странице устройства Field Xpert коснитесь значка **Device Xpert FF**.

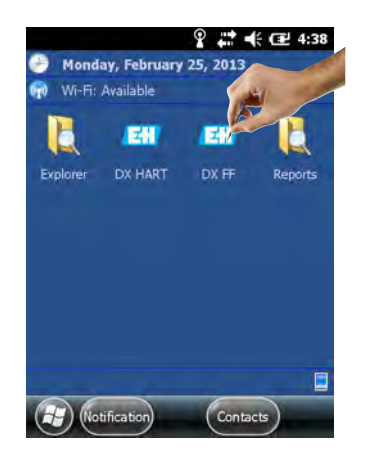

2. На начальной странице ПО Device Xpert FF последовательно выберите элементы **Device => Scan**.

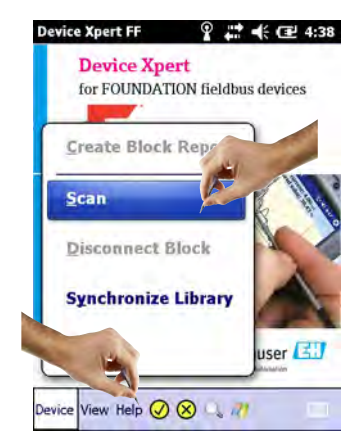

3. Откройте вкладку **Connections**.

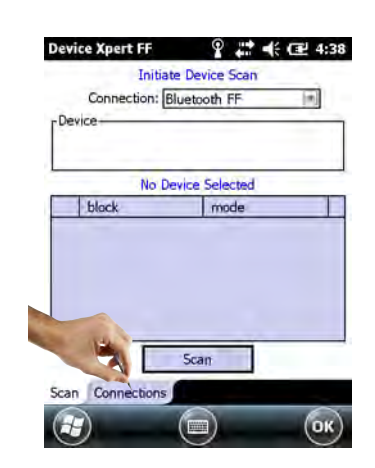

4. Коснитесь значка **Add connection**.

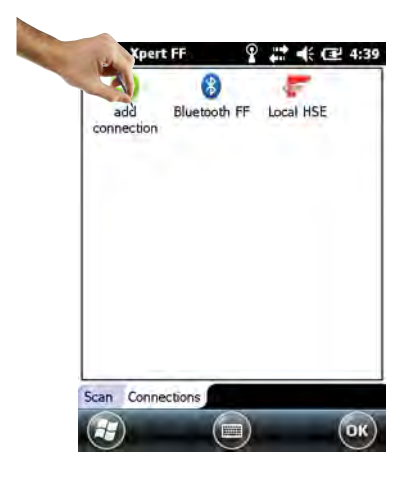

- 5. На вкладке **Add connection**:
	- Укажите название для нового соединения.
	- Установите переключатель Linking Device.
	- Откройте вкладку Communications.
- 6. Откройте вкладку **Communications**.

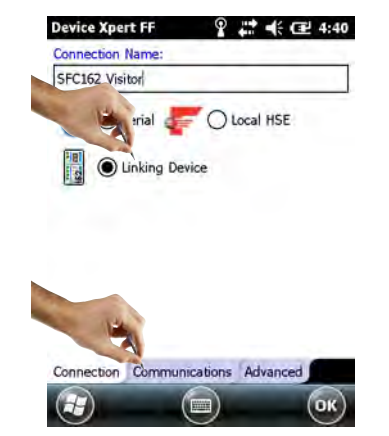

- 7. На вкладке **Communications**:
	- Укажите IP-адрес шлюзового устройства в качестве хоста.
	- Коснитесь кнопки **OK**, чтобы вернуться к вкладке **Connections**.
	- Соединение с шлюзовым устройством будет добавлено в соответствующий список.

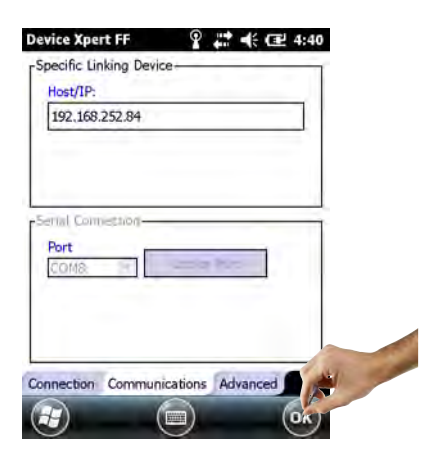

- 8. На вкладке **Connections**:
	- Коснитесь значка Linking Device, который теперь добавлен на страницу.

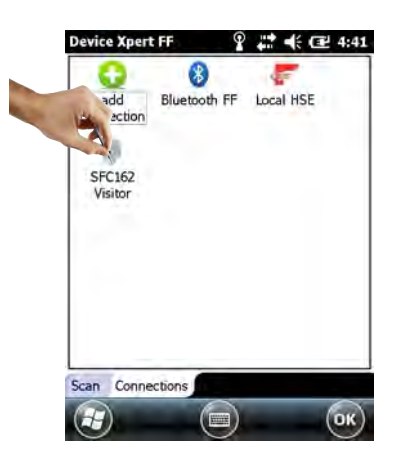

9. Устройство Field Xpert просканирует сеть FF, найдет шлюзовое устройство и отобразит все соединенные с ним устройства

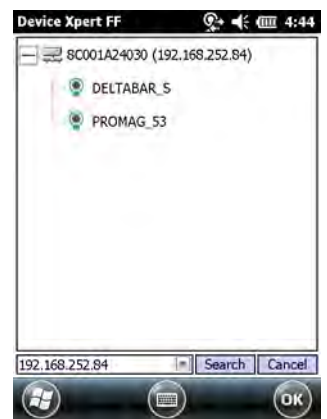

10.Теперь можно приступать к настройке устройства. Дальнейшие указания приведены в руководстве по эксплуатации BA00060S/EN (раздел Software).

## 6.5 Оптимизация использования аккумулятора

## 6.5.1 Подсветка

Использование подсветки сокращает время работы устройства от аккумулятора. Поэтому рекомендуется настроить подсветку так, чтобы она выключалась после короткого периода бездействия (для повторного включения нажмите любую клавишу или коснитесь экрана), а яркость не была максимальной. Необходимые настройки можно установить с помощью меню «Пуск», последовательно выбрав пункты **Settings => System => Backlight**.

- 1. Чтобы настроить подсветку, коснитесь **значка Windows**, затем последовательно выберите пункты **Settings => System => Backlight**.
	- На вкладке **Backlight Settings** можно настроить параметры подсветки.
	- На вкладке **Ambient Settings** можно настроить параметры подсветки клавиатуры.

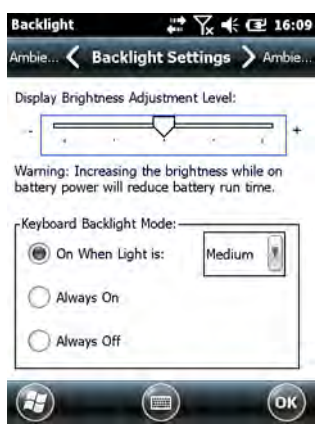

## 6.5.2 Отключение экрана

- 1. Чтобы настроить параметры экрана, коснитесь **значка Windows**, затем последовательно выберите пункты **Settings => Power**.
	- На вкладке **Advanced** можно настроить функции отключения экрана при работе от аккумулятора и от внешнего источника питания.

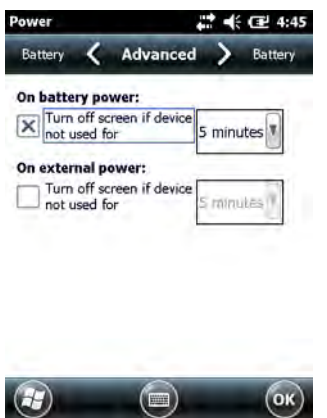

## 6.6 Время и будильник

- 1. Чтобы установить текущее время, коснитесь **значка Windows**, затем последовательно выберите пункты **Settings => Clock & Alarms**.
	- На вкладке Time можно выбрать часовой пояс, установить дату и время.
	- На вкладке **Alarm** можно установить до трех независимых режимов срабатывания будильника.

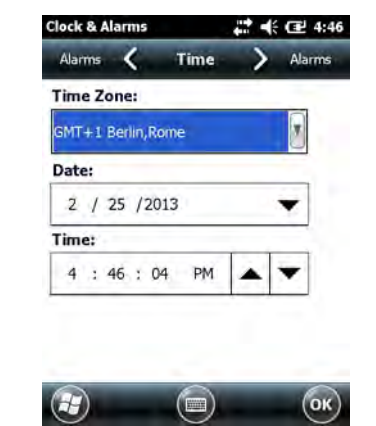

## 6.7 Региональные настройки

- 1. Чтобы настроить региональные параметры, коснитесь **значка Windows, затем последовательно выберите пункты** Settings => System => Regional Settings.
	- На вкладке **Region** можно настроить характеристики отображения (валюта, дата и пр.).
	- На вкладке **Number** можно настроить числовой формат.
	- На вкладке **Currency** настраивается формат отображения валюты.
- ..

.

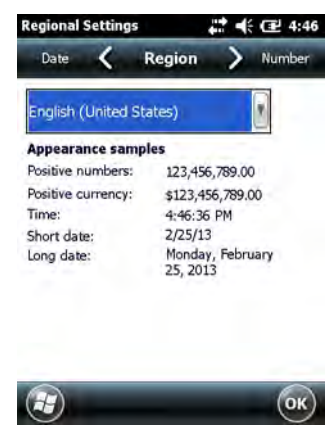

## 6.8 Сопряженные устройства

Модем, сопряженный с Bluetooth-интерфейсом устройства Field Xpert, можно определить с помощью окна **Wireless Center**, последовательно выбрав пункты **Menu => Bluetooth Settings**.

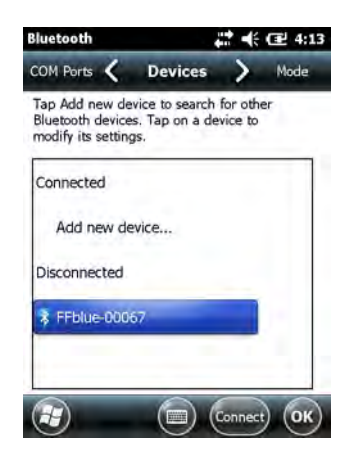

На вкладке **COM Ports** можно просмотреть сведения о сопряженных устройствах и соответствующих портах COM.

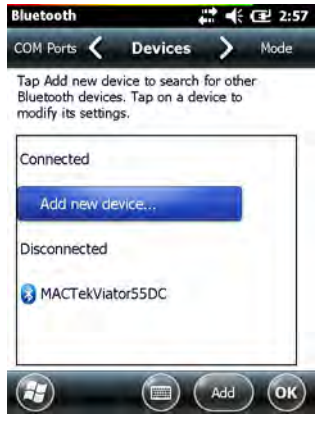

# 7 Поиск и устранение неисправностей

Если возникла необходимость устранить неисправность, воспользуйтесь нашими рекомендациями и решениями.

# 7.1 Field Xpert

Некоторые неисправности можно устранить выключением устройства Field Xpert и его повторным включением. Если это не поможет, действуйте согласно приведенным ниже примерам.

## 7.1.1 «Мягкий» сброс (перезагрузка)

При «мягком» сбросе происходит остановка всех запущенных приложений, но удаление программ или сохраненных данных не происходит. Перед выполнением «мягкого» сброса обязательно сохраните все несохраненные данные запущенных приложений.

«Мягкий» сброс выполняется в порядке, описанном ниже

- 1. Нажмите **кнопку питания** на клавиатуре.
	- Будут отображены варианты выбора для режима отключения питания.
- 2. Коснитесь кнопки **Reboot**.

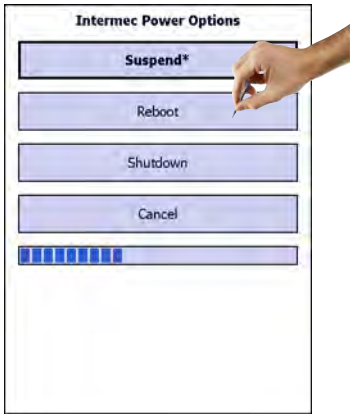

3. Устройство Field Xpert выполнит перезапуск и вернет отображение начального окна.

## 7.1.2 «Жесткий» сброс (глубокая перезагрузка)

При «жестком» сбросе происходит остановка всех запущенных приложений, но удаление программ или сохраненных данных не выполняется. В дополнение к режиму «мягкого» сброса, аппаратные регистры будут очищены.

#### ПРИМЕЧАНИЕ: **ПРИМЕЧАНИЕ**

• при «жестком» сбросе данные, хранящиеся в промежуточной памяти, утрачиваются. Данные конфигурации и сетевые параметры сохраняются.

«Жесткий» сброс выполняется в порядке, описанном ниже

«Жесткий» сброс для устройства SFX350

- 1. Снимите ремень для переноски.
- 2. Отсоедините аккумулятор и снимите его.

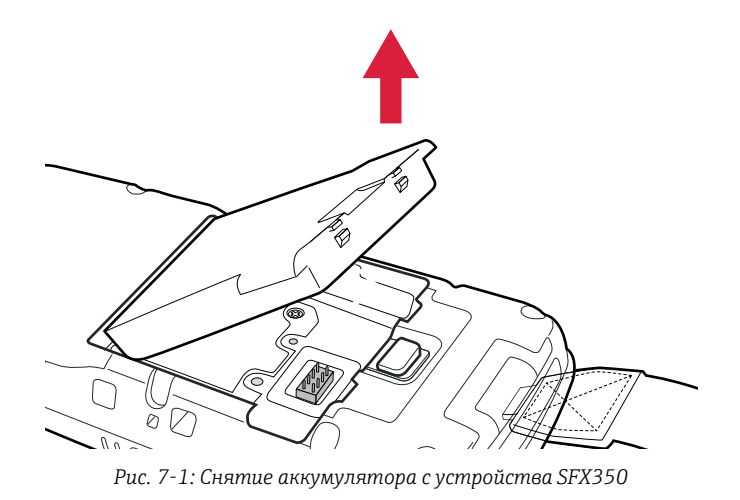

3. **Нажмите кнопку сброса** в аккумуляторном отсеке.

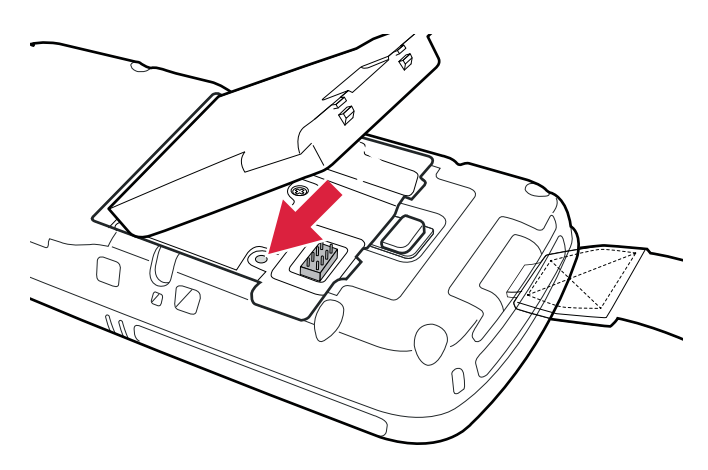

*Рис. 7-2: Кнопка сброса на устройстве SFX350*

4. Подключите аккумулятор.

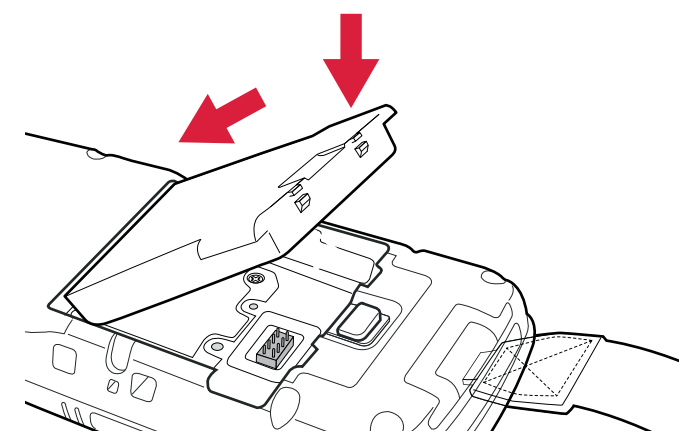

*Рис. 7-3: Подключение аккумулятора к устройству SFX350*

- 5. Прикрепите ремень для переноски.
- 6. Нажмите **кнопку включения/выключения** на клавиатуре. - Устройство Field Xpert перезагрузится.

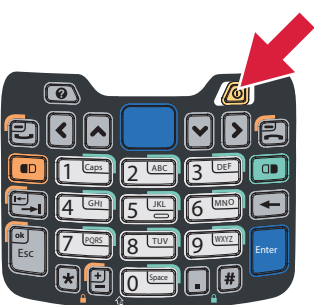

*Рис. 7-4: Клавиатура устройства SFX350*

7. По окончании загрузочной процедуры будет отображено начальное окно.

«Жесткий» сброс для устройства SFX370

1. Одновременно нажмите две клавиши **R** на клавиатуре и удерживайте их не менее 5 секунд.

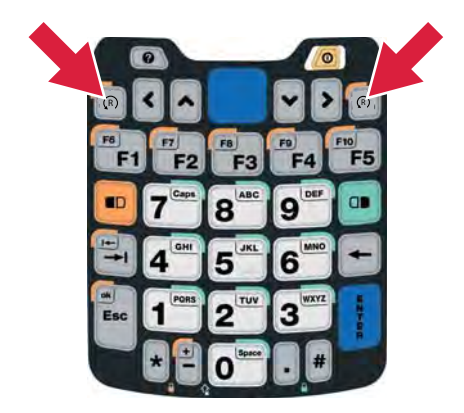

*Рис. 7-5: Клавиатура устройства SFX370*

- 2. Нажмите **кнопку включения/выключения** на клавиатуре.
	- Устройство Field Xpert перезагрузится.

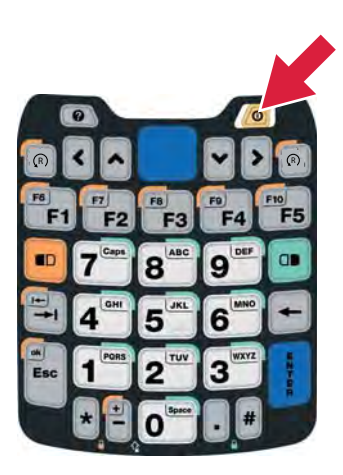

*Рис. 7-6: Клавиатура устройства SFX370*

3. По окончании загрузочной процедуры будет отображено начальное окно.

## 7.1.3 «Полный» сброс (полная перезагрузка)

При выполнении полного сброса из памяти устройства удаляются все пользовательские параметры настройки, приложения и данные. Данные, хранящиеся на карте SD, сохраняются.

#### ПРИМЕЧАНИЕ: **ПРИМЕЧАНИЕ**

• прежде чем выполнять «полный сброс» на устройстве Field Xpert, обеспечьте сохранение данных на карте SD или внешнем ПК.

«Полный» сброс выполняется в порядке, описанном ниже

### «Полный» сброс для устройства SFX350

- 1. Выполните перезагрузку в соответствии с описанием «мягкого» сброса (см. п. 7.1.1).
- 2. После того как устройство Field Xpert начнет перезагружаться, одновременно нажмите **кнопку питания** и **клавишу уменьшения громкости**.
- 3. Удерживайте клавиши нажатыми до тех пор, пока не поступит предложение отпустить клавиши.

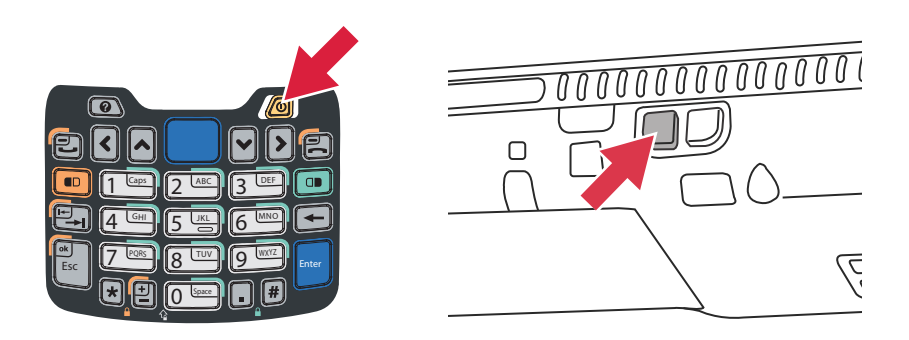

*Рис. 7-7: Клавиатура устройства SFX350 и клавиша уменьшения громкости*

- 4. Нажмите **клавишу увеличения громкости** с правой стороны.
	- Начнется «полный» сброс устройство Field Xpert будет перезагружено.

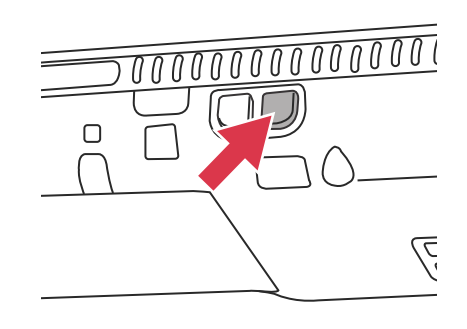

*Рис. 7-8: Клавиша увеличения громкости*

- 5. Запустится средство автоматической установки. Не нажимайте каких-либо клавишей до тех пор, пока на устройстве Field Xpert не сработает зуммер, не будет выполнен «мягкий» сброс, и не появится начальное окно Field Xpert.
- 6. Следуйте инструкциям, отображаемым на экране (см. руководство BA01211S).

«Полный» сброс для устройства SFX370

- 1. Выполните перезагрузку в соответствии с описанием «мягкого» сброса (см. п. 7.1.1).
- 2. После того как устройство Field Xpert начнет перезагружаться, одновременно нажмите **кнопку питания** и **клавишу уменьшения громкости**.
- 3. Удерживайте клавиши нажатыми до тех пор, пока не будет предложено отпустить клавиши.

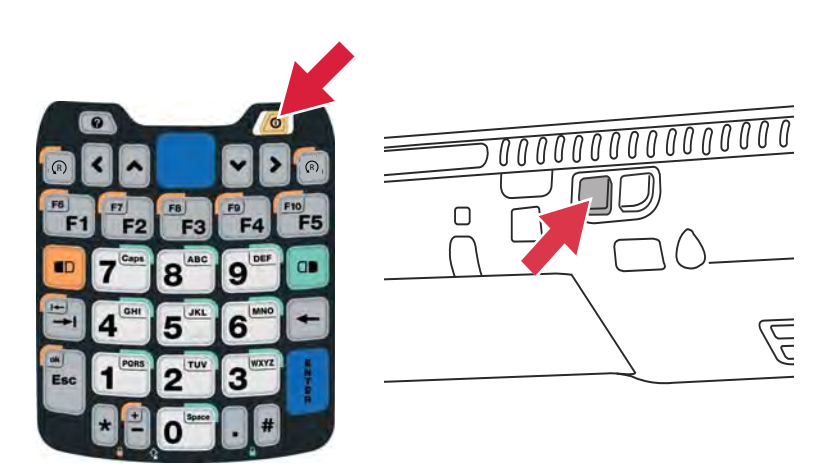

*Рис. 7-9: Клавиатура устройства SFX370 и клавиша уменьшения громкости*

- 4. Нажмите **клавишу увеличения громкости** с правой стороны.
	- Начнется «полный» сброс параметры устройства Field Xpert будут полностью сброшены.

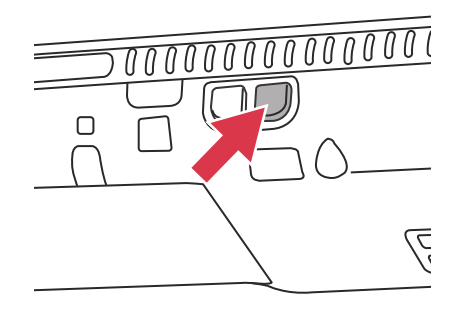

*Рис. 7-10: Клавиша увеличения громкости*

- 5. Запустится средство автоматической установки. Не нажимайте каких-либо клавишей до тех пор, пока на устройстве Field Xpert не сработает зуммер, не будет выполнен «мягкий» сброс, и не появится начальное окно Field Xpert.
- 6. Следуйте инструкциям, отображаемым на экране (см. руководство BA01211S).

# 7.2 Неполадки при подключении

Подключения всех типов (Bluetooth-модем, FXA520 и SFC162) должны функционировать без каких-либо сбоев и разрывов. При возникновении любых проблем с соединением (при этом значения в файлах описаний приборов выделяются красным) проверьте подключения, как описано ниже.

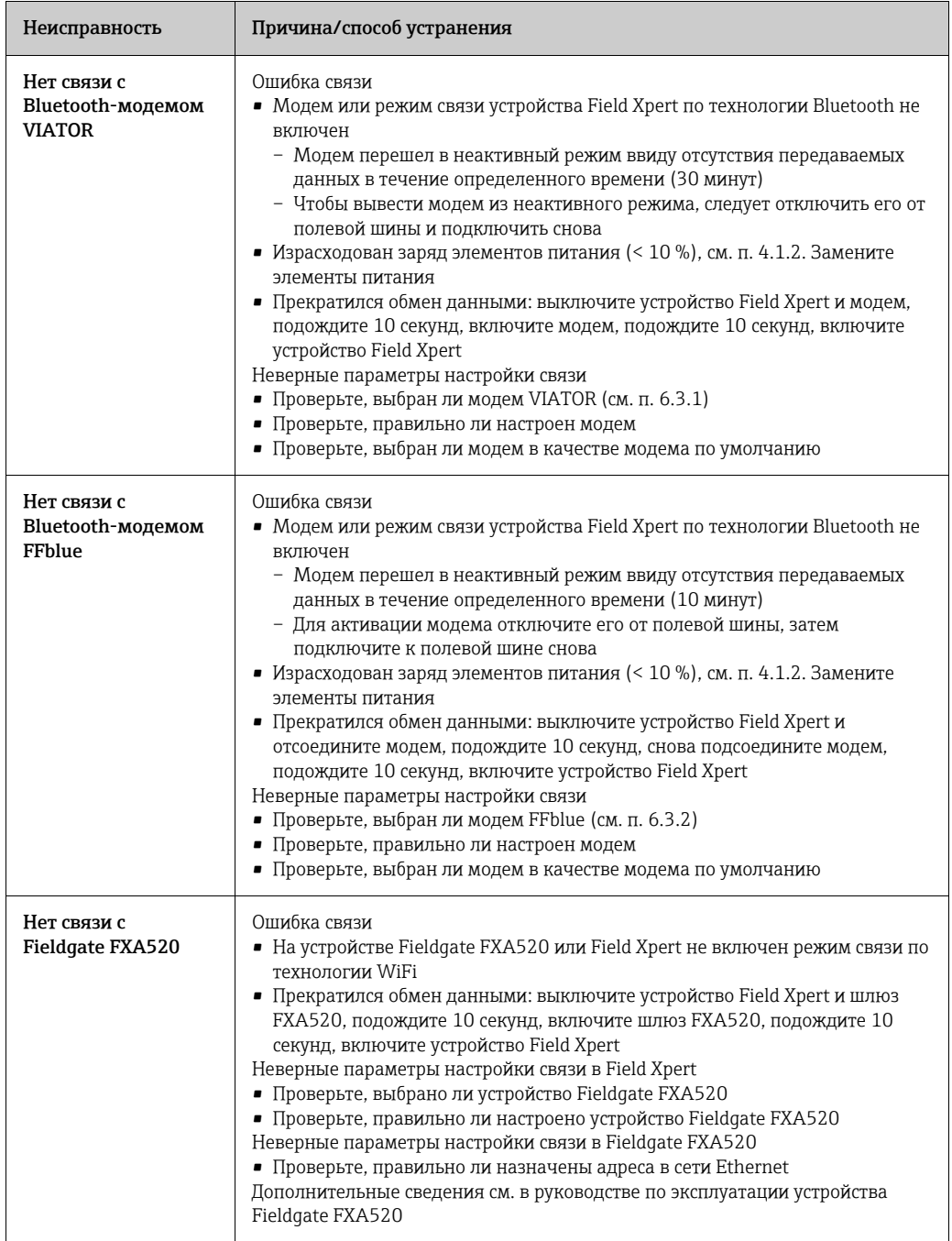

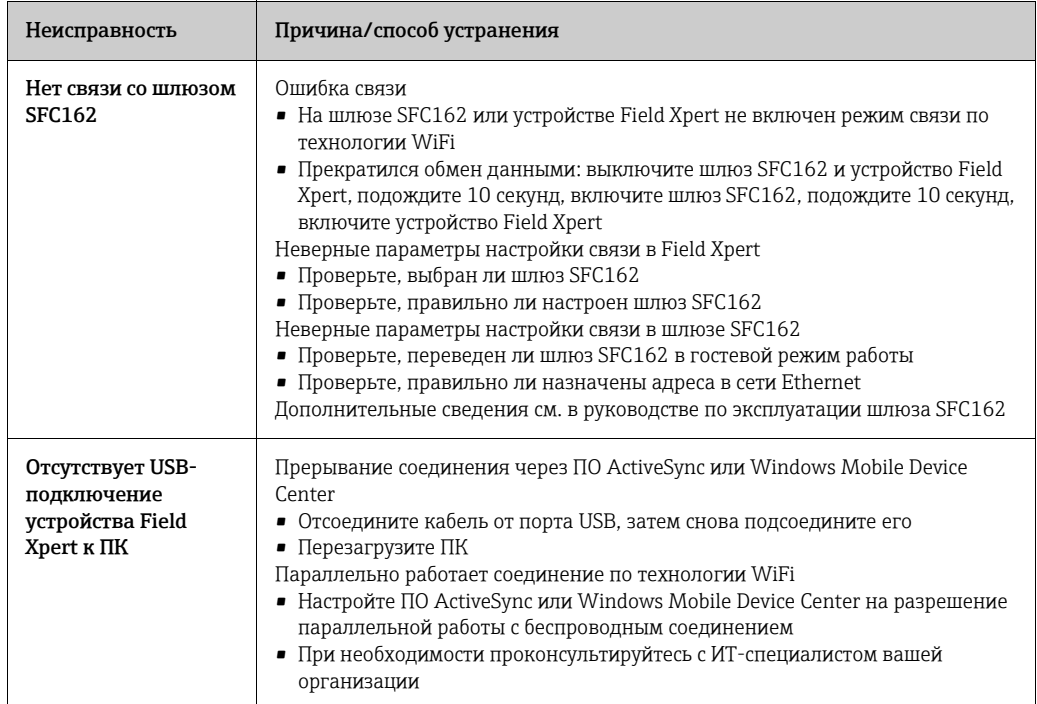

# 8 Запасные части и принадлежности

В компании Endress+Hauser для устройства Field Xpert можно заказать запасные части и принадлежности, ассортимент которых приведен ниже

## SFX350

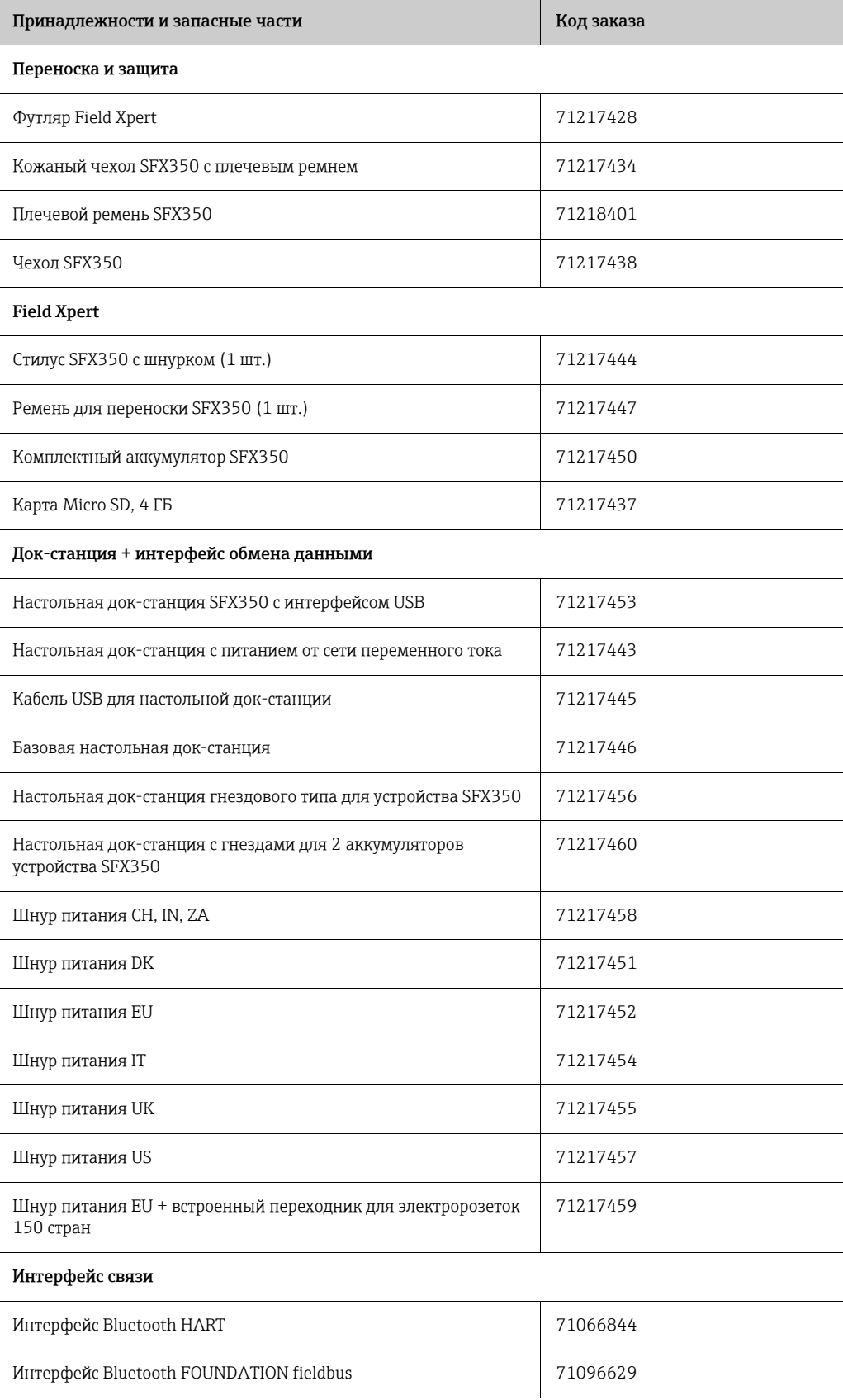

### SFX370

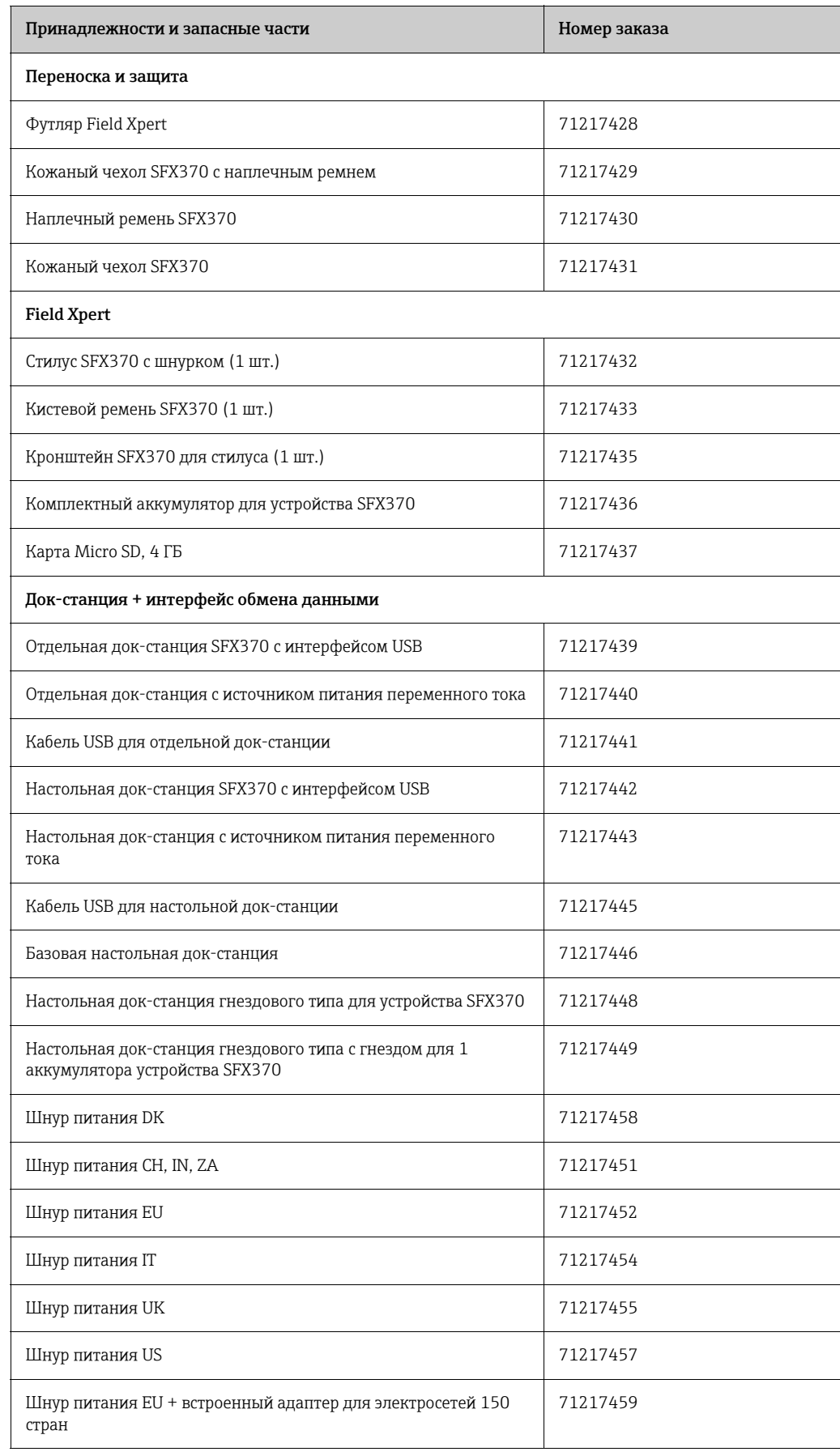
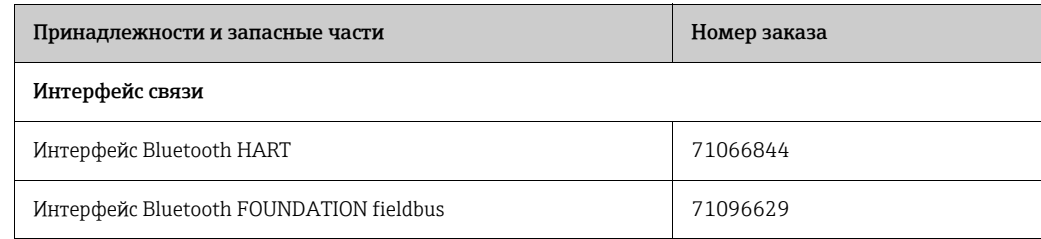

## <span id="page-73-0"></span>9 Транспортировка

Устройство Field Xpert отличается прочной конструкцией, однако некоторые из его компонентов могут быть восприимчивы к сильным вибрациям и ударам. Поэтому устройство Field Xpert необходимо оберегать от чрезмерных механических воздействий такого рода.

## <span id="page-73-1"></span>10 Утилизация

Расходные материалы При утилизации расходных материалов и отходов необходимо соблюдать существующие правила утилизации отходов.

Field Xpert Можно бесплатно сдать устройство Field Xpert непосредственно своему региональному поставщику. Мы утилизируем устройство за вас экологически безопасным способом.

## Алфавитный указатель

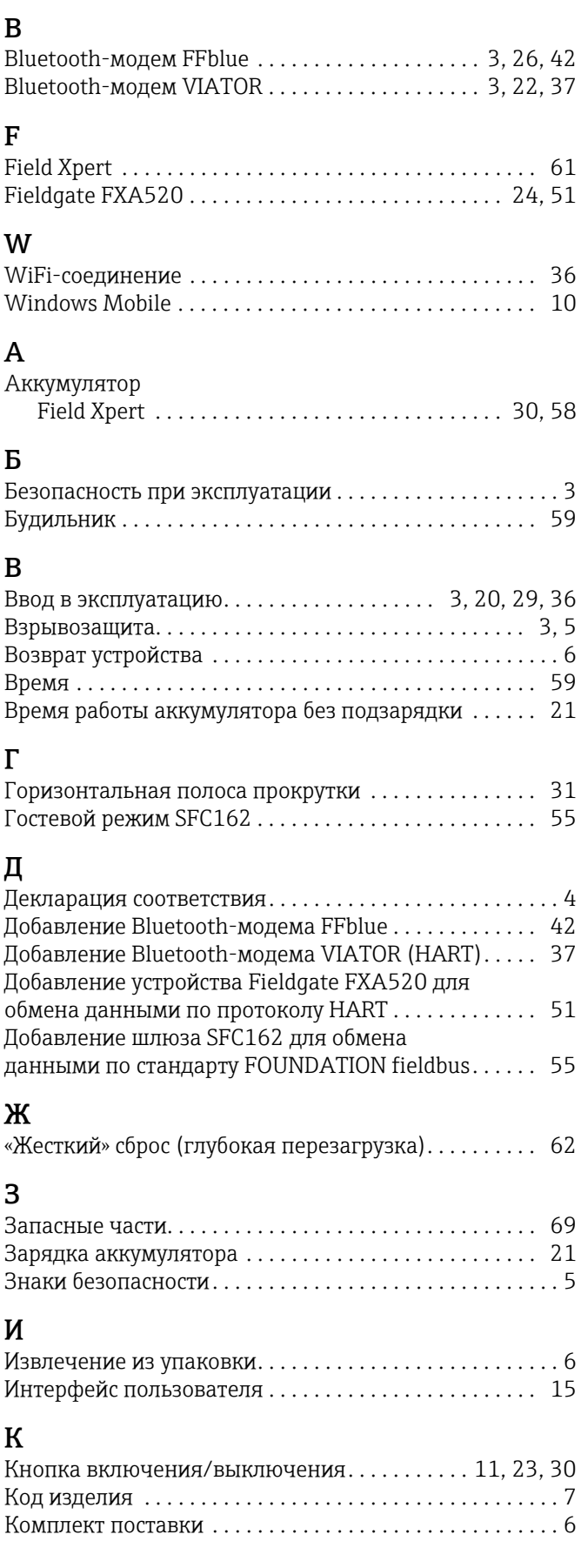

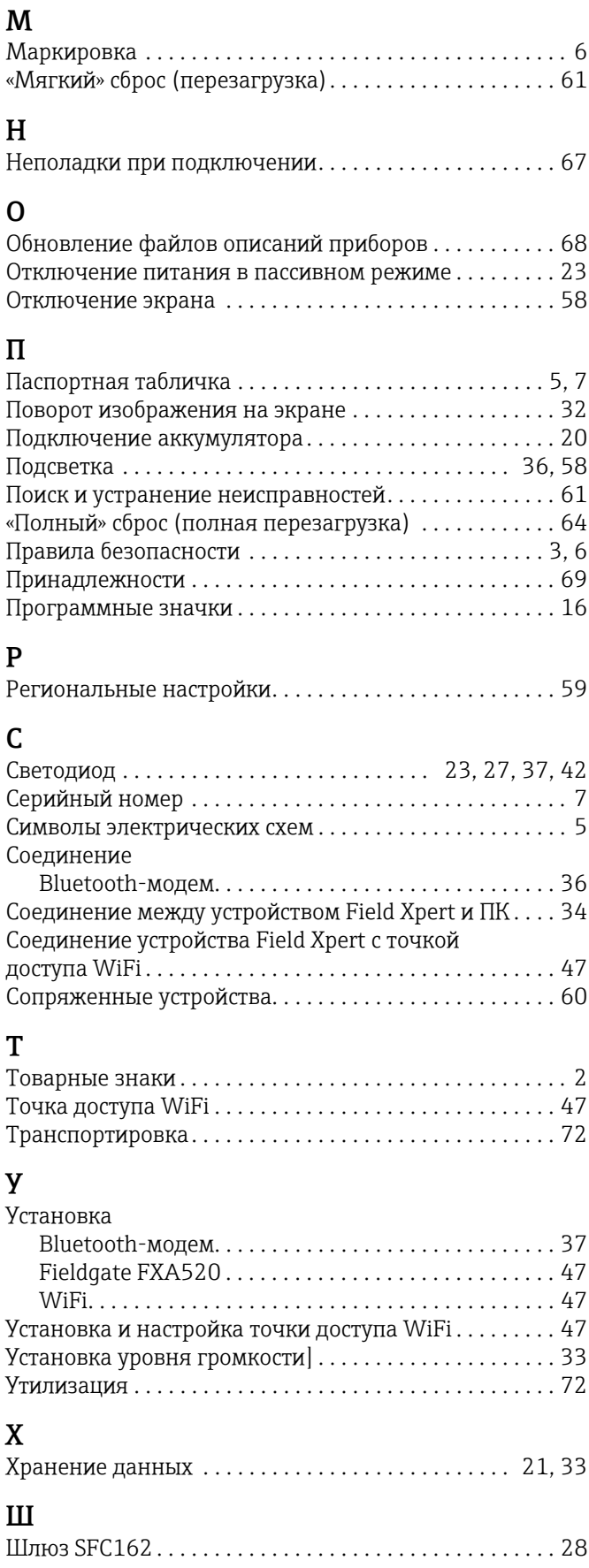

## Э

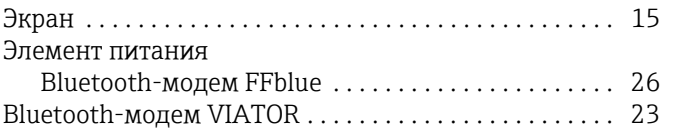

www.addresses.endress.com

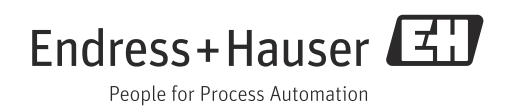